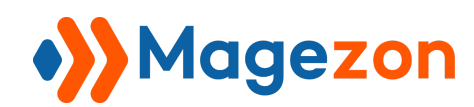

# CHECKOUT SUCCESS PAGE FOR MAGENTO 2

User Guide

Version 1.0

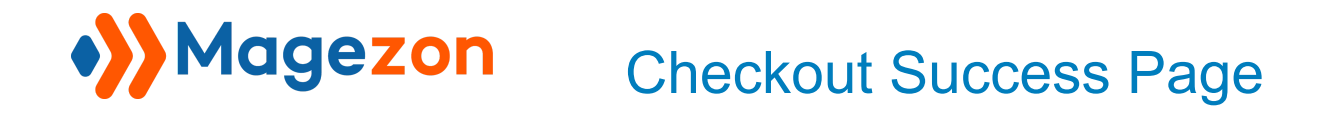

# Table of Contents

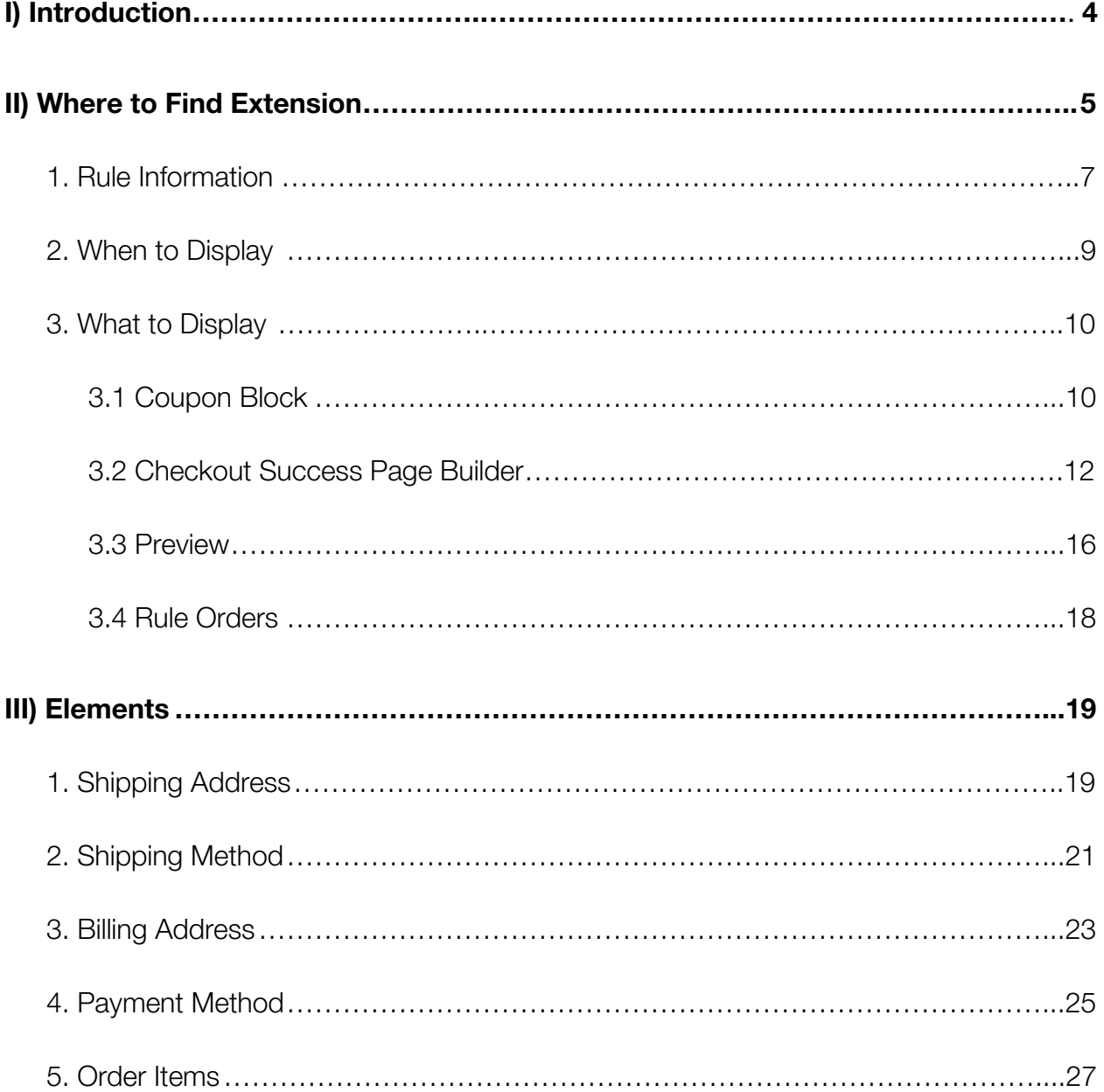

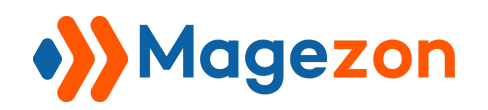

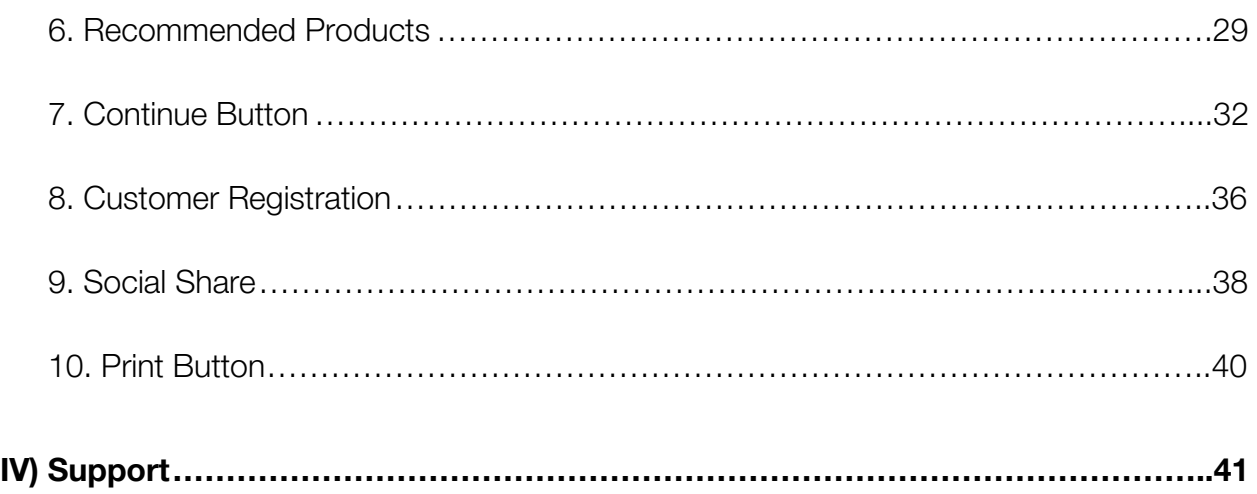

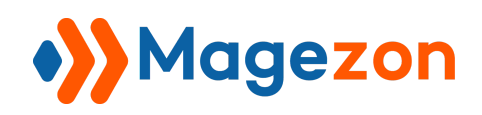

### <span id="page-3-0"></span>I) Introduction

Full of features for designing a perfect checkout success page, **[Magento 2 Checkout](https://www.magezon.com/magento-2-checkout-success-page.html) [Success Page](https://www.magezon.com/magento-2-checkout-success-page.html)** extension is the ultimate way to improve post purchase experience, maintain contact with customers and boost your sales.

- Easily customize checkout success page with drag & drop
- 20+ elements
- $\bullet$  5 pre-built templates
- Show different success pages by conditions
- Display coupon codes
- Dynamic variables
- Fully responsive
- 100% compatible with [Magezon Page Builder.](https://www.magezon.com/magezon-page-builder-for-magento-2.html)

**Checkout Success Page** extension works based on rules to display different success pages. In the backend, you need to create a rule that comes with a custom success page. Customers with orders satisfying this rule will land on corresponding success page.

You can add unlimited rules to display as many success pages as wanted.

**NOTE: Checkout Success Page** is developed on a core builder based on which we've built all of our builder extensions. The core builder includes elements and settings that all builder extensions have in common. For detailed guide, please visit:

[https://magezon.com/pub/media/productfile/magezon-core-builder-user\\_guides.pdf.](https://magezon.com/pub/media/productfile/magezon-core-builder-user_guides.pdf)

In this guide, we'll focus on elements and settings that are specific to **Checkout Success Page** extension.

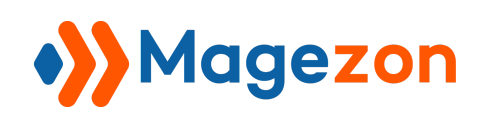

### <span id="page-4-0"></span>II) Where to Find Extension

After installing the extension, navigate to **Marketing > Checkout Success Page > Rules** where you can add a new rule to display a specific success page and view all the rules you created.

- You can view all the rules that you created in a grid:

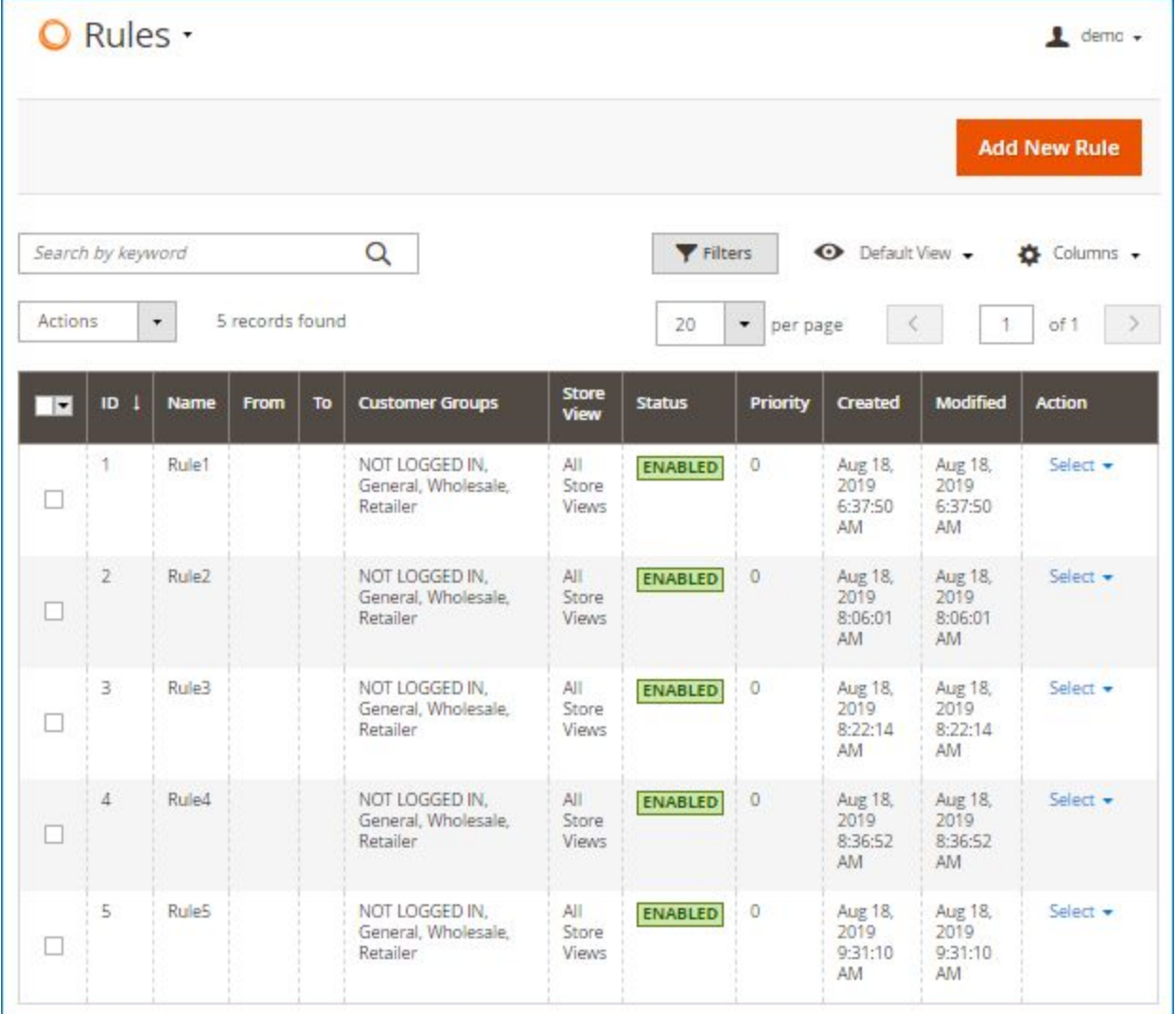

#### $\bullet$ Magezon Checkout Success Page

- On the right-hand corner, you'll see **Add New Rule** button. Click the button to add a new rule. Then you will be redirected to the following page:

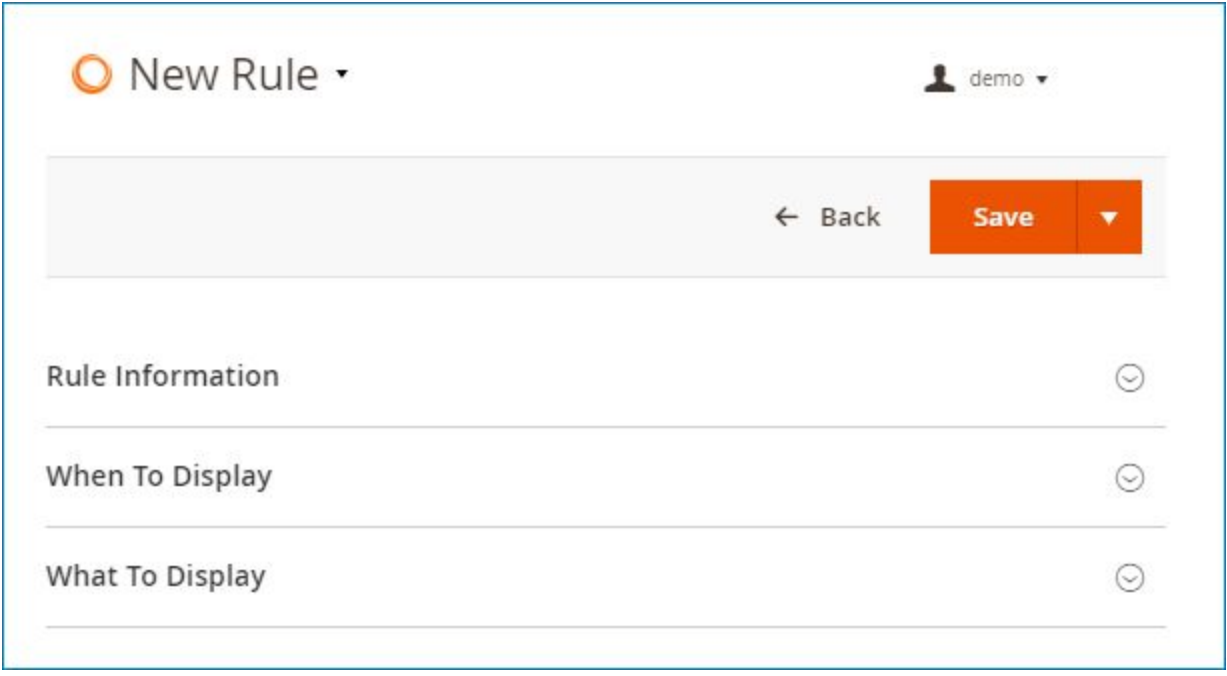

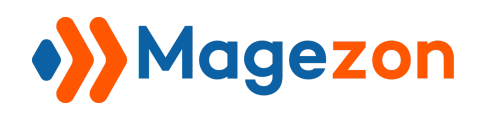

#### <span id="page-6-0"></span>1. Rule Information

Where you complete general information about the rule:

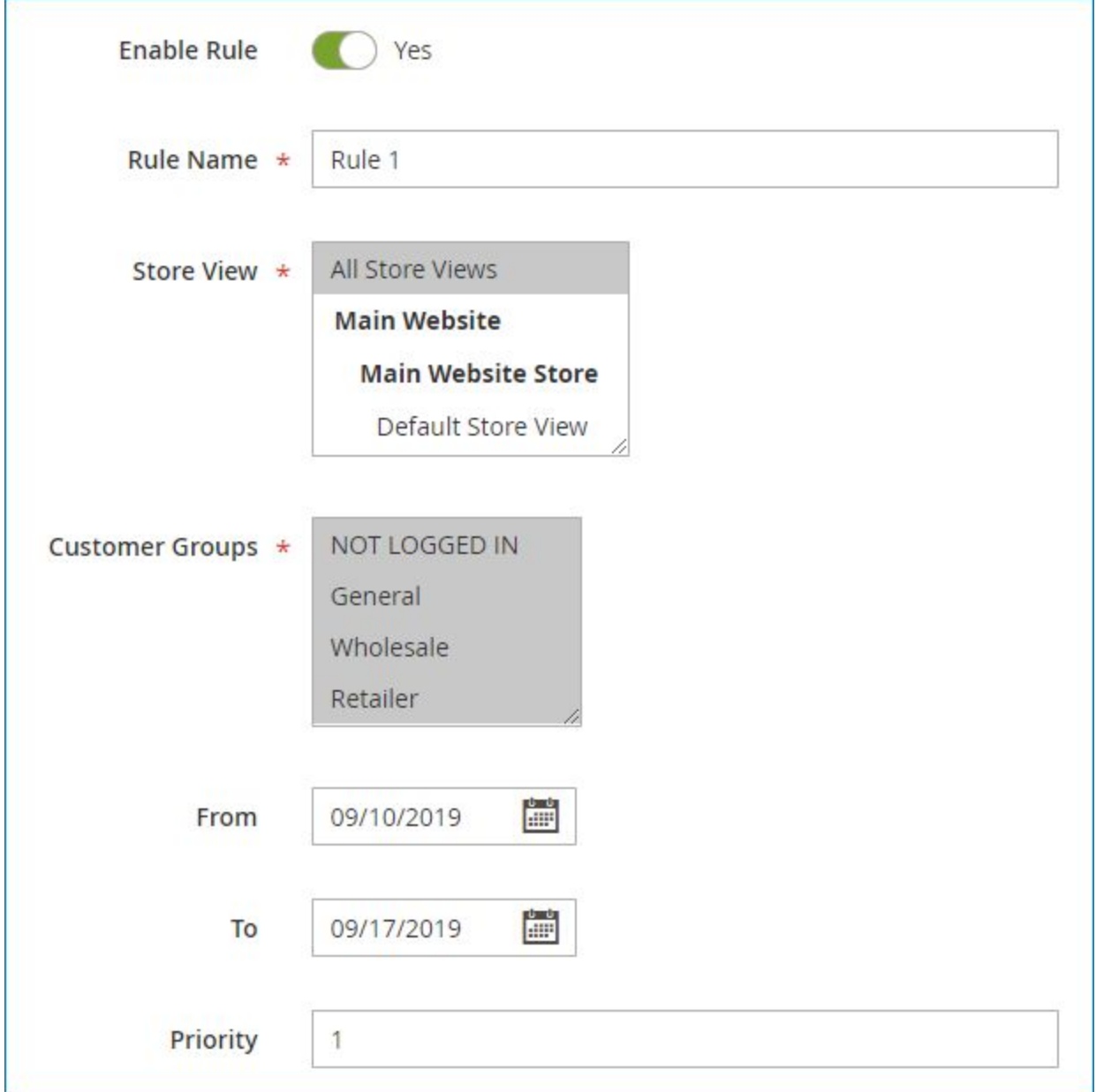

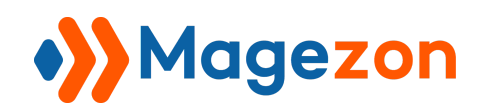

- **Enable Rule**: turn on the button to activate the rule.
- **Rule Name**: enter name for the rule.
- **Store View:** choose store views to apply the rule.
- **Customer Groups**: choose customer groups to apply the rule.
- **From...To…**: specify the date range to apply the rule.
- **Priority**: define the order of priority for the rule by entering a number. If an order satisfies multiple rules, the success page of the rule with smallest number in **Priority** field will be displayed.

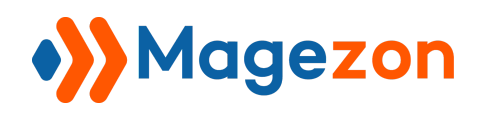

#### <span id="page-8-0"></span>2. When to Display

Where you set conditions to display the rule using Magento 2 product conditions:

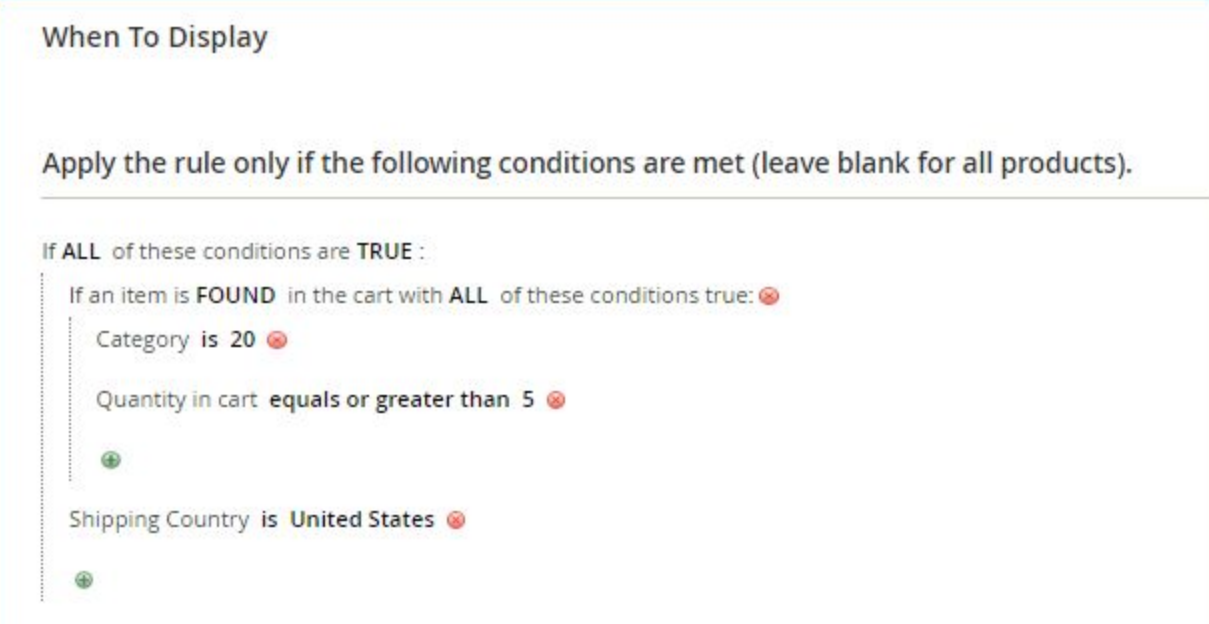

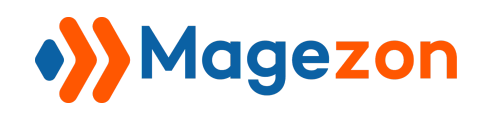

#### <span id="page-9-0"></span>3. What to Display

#### <span id="page-9-1"></span>3.1 Coupon Block

Where you set coupon codes to display on your success page.

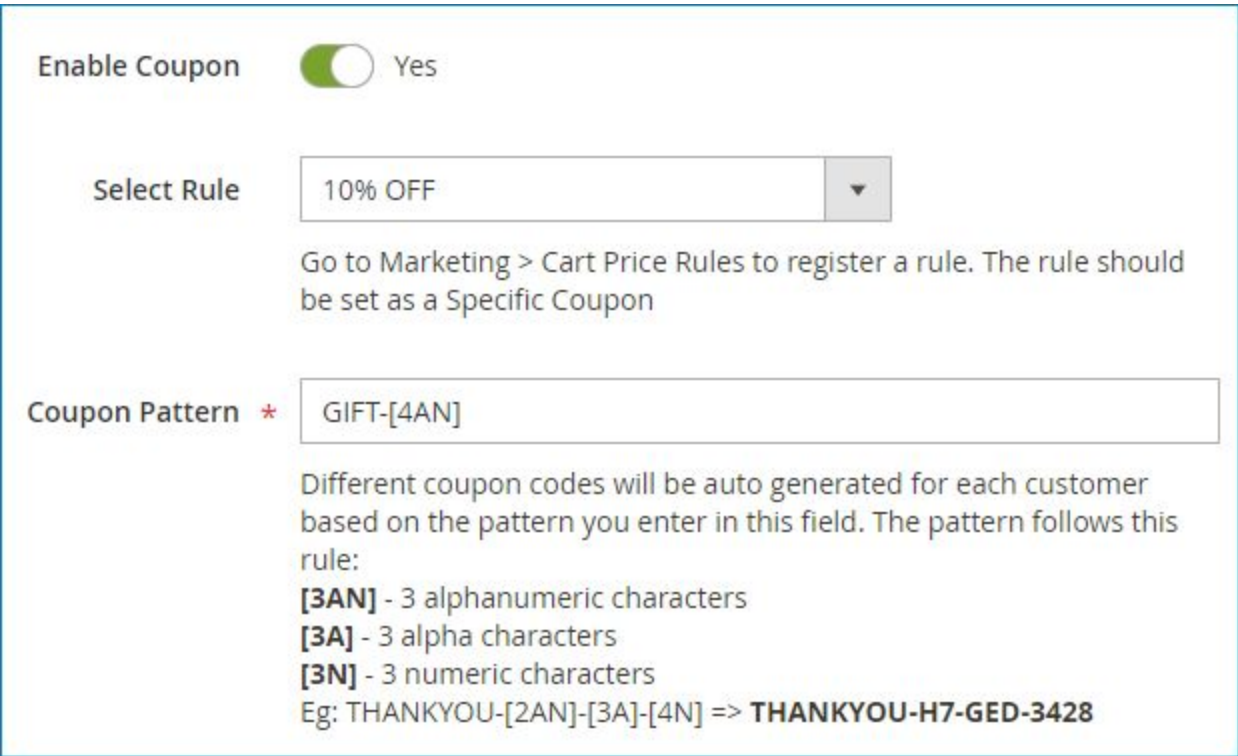

- **Enable Coupon**: turn on the button to activate coupon code.
- **Select Rule**: select a specific cart price rule from the drop-down list. To create a new cart price rule, please go to **Marketing > Promotions > Cart Price Rules.**

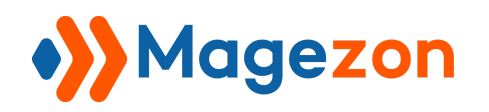

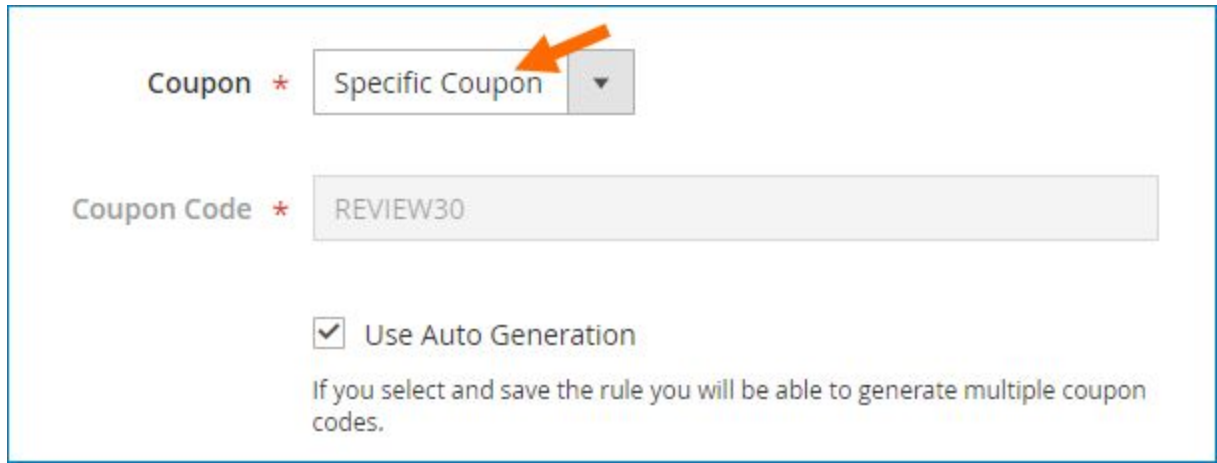

Here, remember to set the rule as a **Specific Coupon**. The new rule that you've created will appear in the drop-down for you to choose.

If you enter a fixed **Coupon Code**, then this code will be displayed in the success page. If you choose to **Use Auto Generation**, coupon codes will be auto created based on the **Coupon Pattern**.

- **Coupon Pattern**: enter the coupon pattern based on which different coupon codes will be auto generated for each customer. The pattern follows this rule:
- [3AN] 3 alphanumeric characters
- [3A] 3 alpha characters
- [3N] 3 numeric characters

**Eg**: THANKYOU-[2AN]-[3A]-[4N] => **THANKYOU-H7-GED-3428**

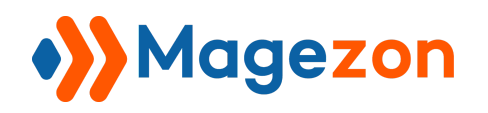

#### <span id="page-11-0"></span>3.2 Checkout Success Page Builder

Where you create and customize success page for the rule:

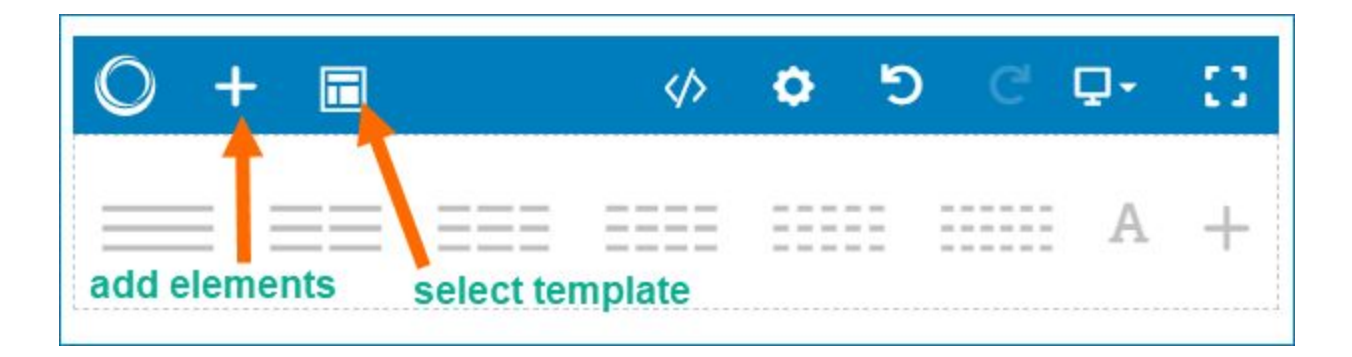

- Click the plus icon to add elements. You can view all elements in the popup like this:

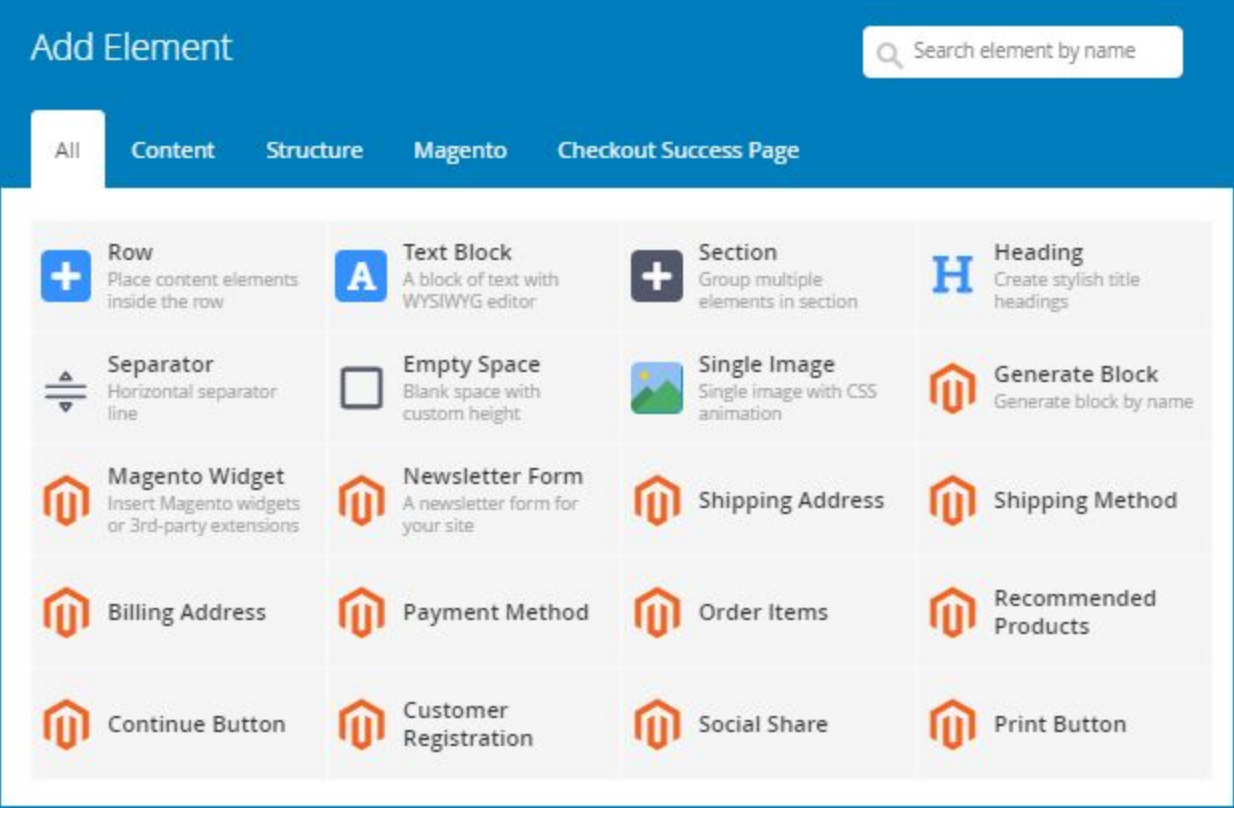

- Click the icon next to plus icon the select a template. You'll see all templates in a popup:

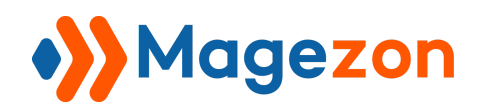

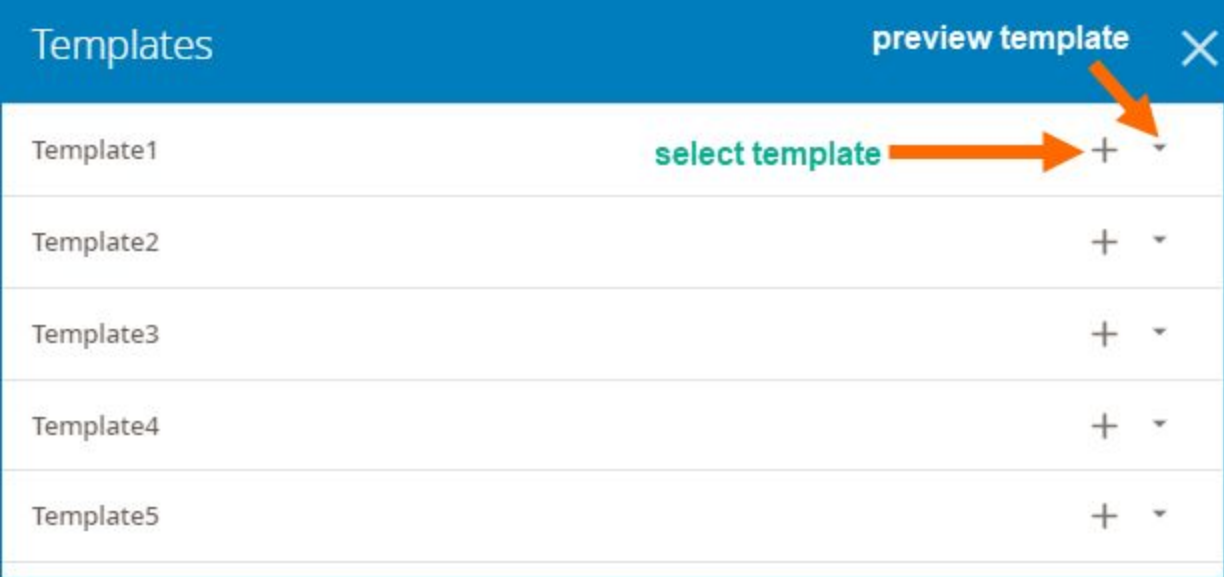

● Click drop-down icon to preview a template, like this:

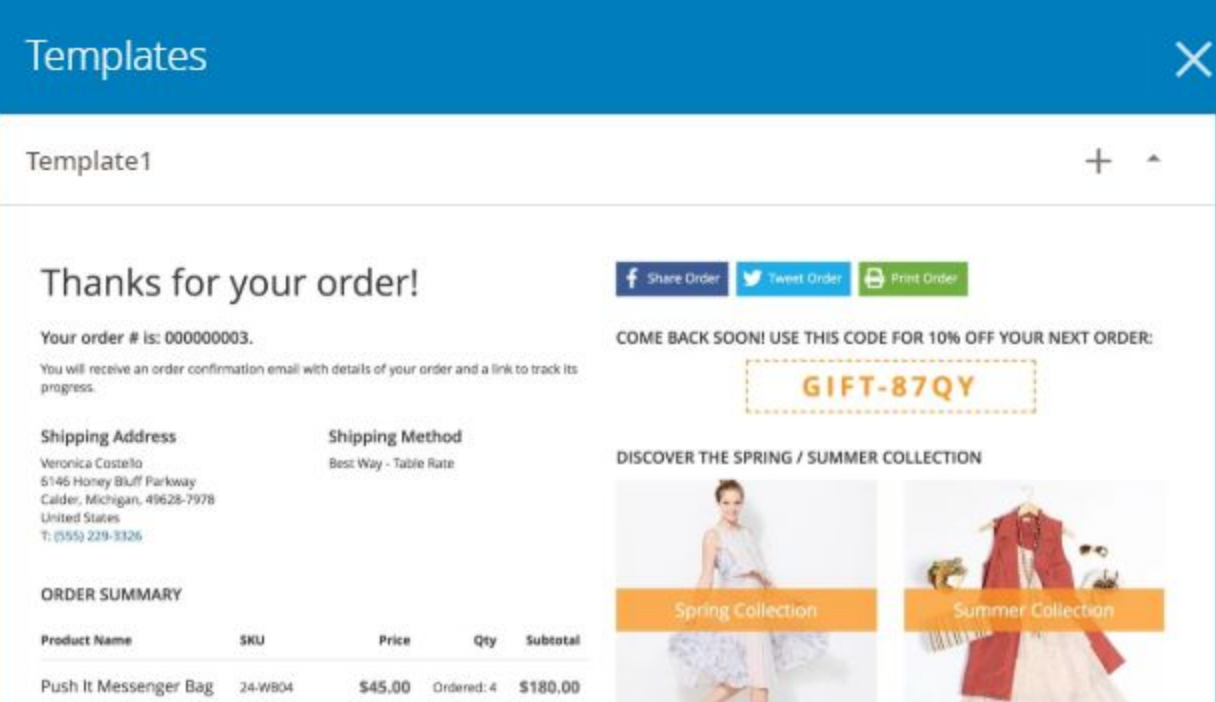

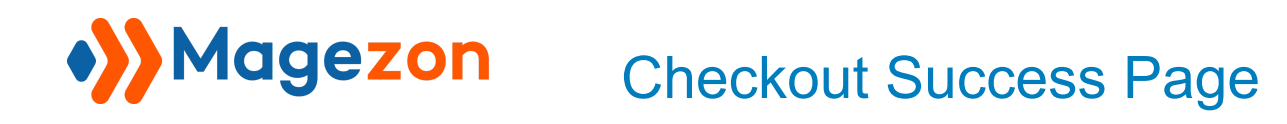

● Click plus icon to select the template. The selected template will be displayed in the builder section and you can customize it the way you want.

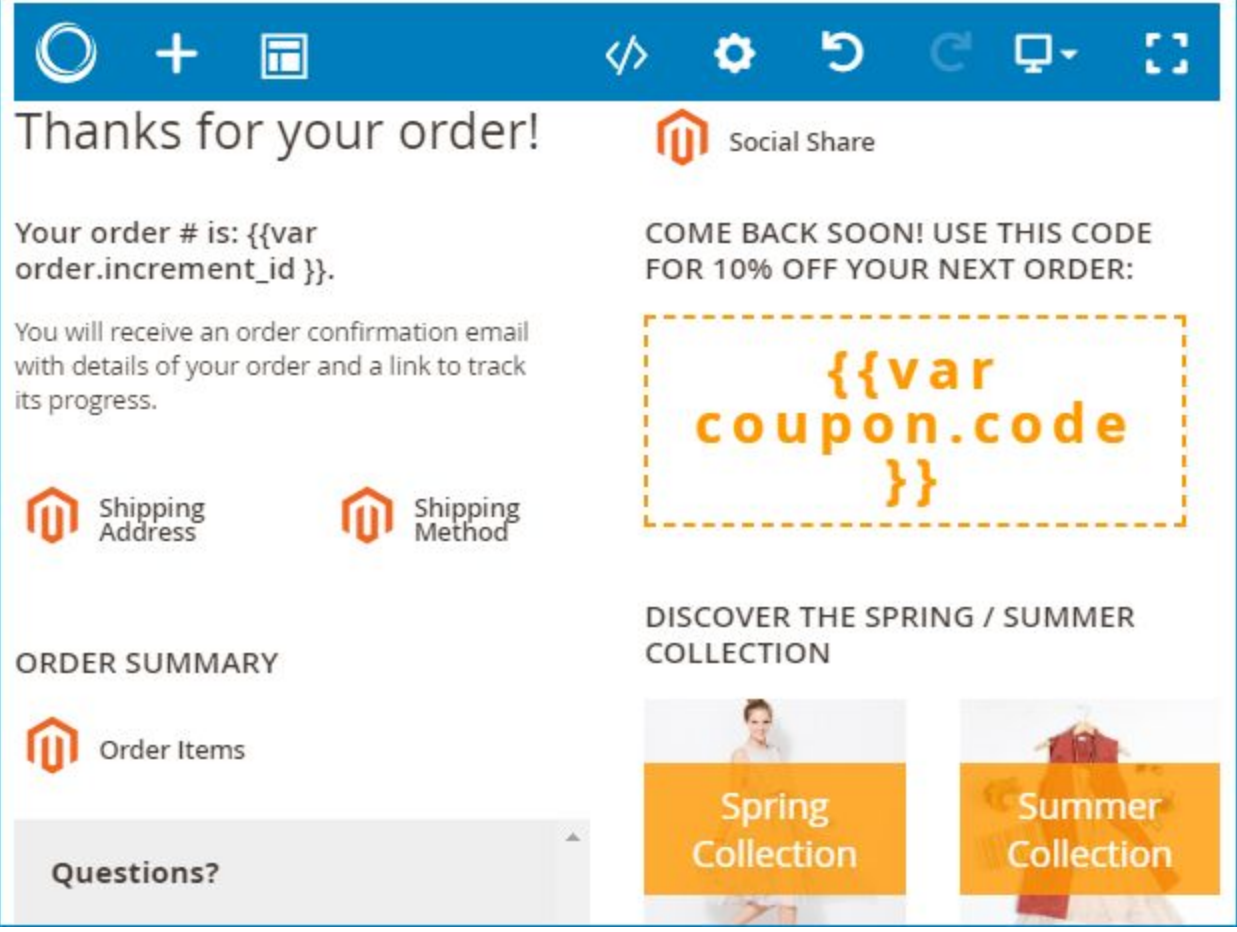

**NOTE**: **Checkout Success Page** extension allows you to insert variables in builder section to add more information to the success page. Here are some common variables:

- {{var order.increment\_id }} insert order ID.
- {{var total|raw }} insert order total value.
- {{var order.getCreatedAtFormatted(2)|raw }} insert order date.
- {{var coupon.code }} insert coupon code that you've set in [Coupon Block s](#page-9-1)ection.

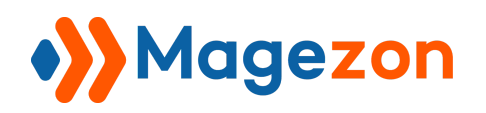

Insert variables in backend:

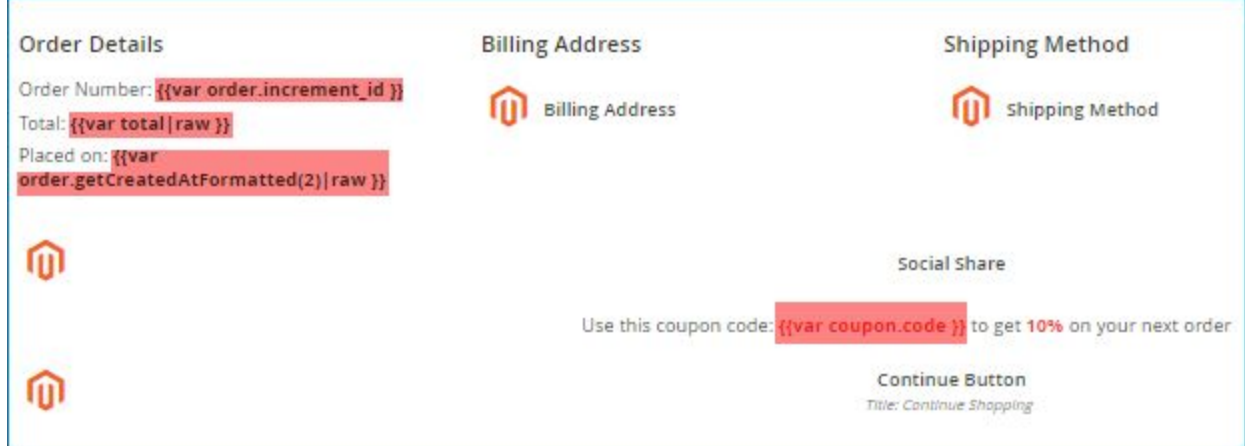

Variables are replaced with relevant info on frontend:

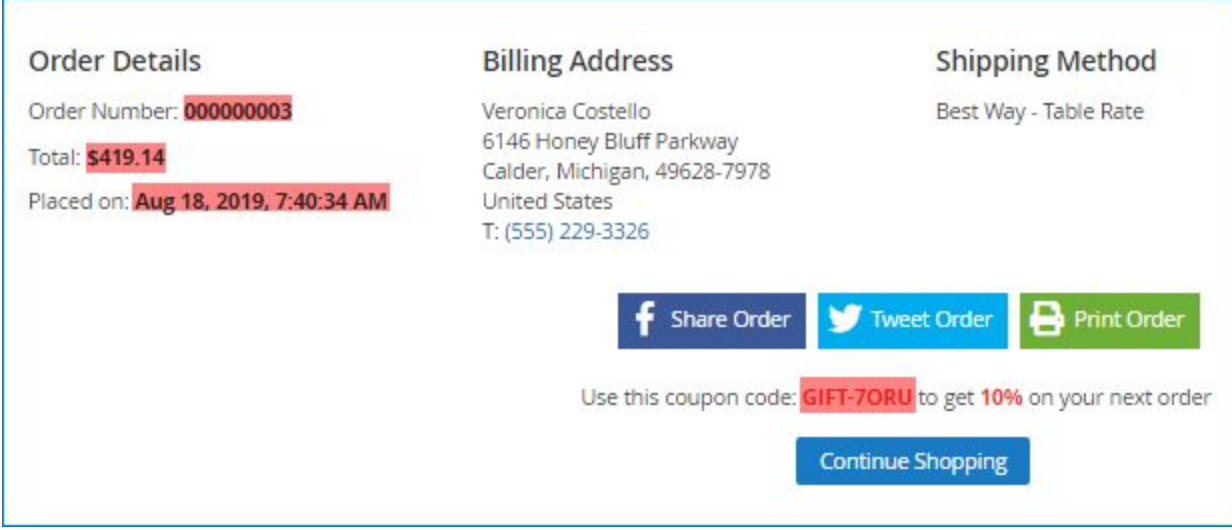

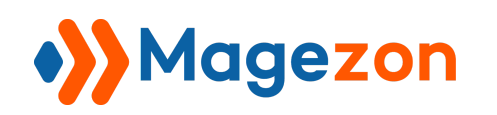

#### <span id="page-15-0"></span>3.3 Preview

When completing the rule, click **Save** button on the top right corner to save the rule. After saving, on the bar at the top of the page, you can see:

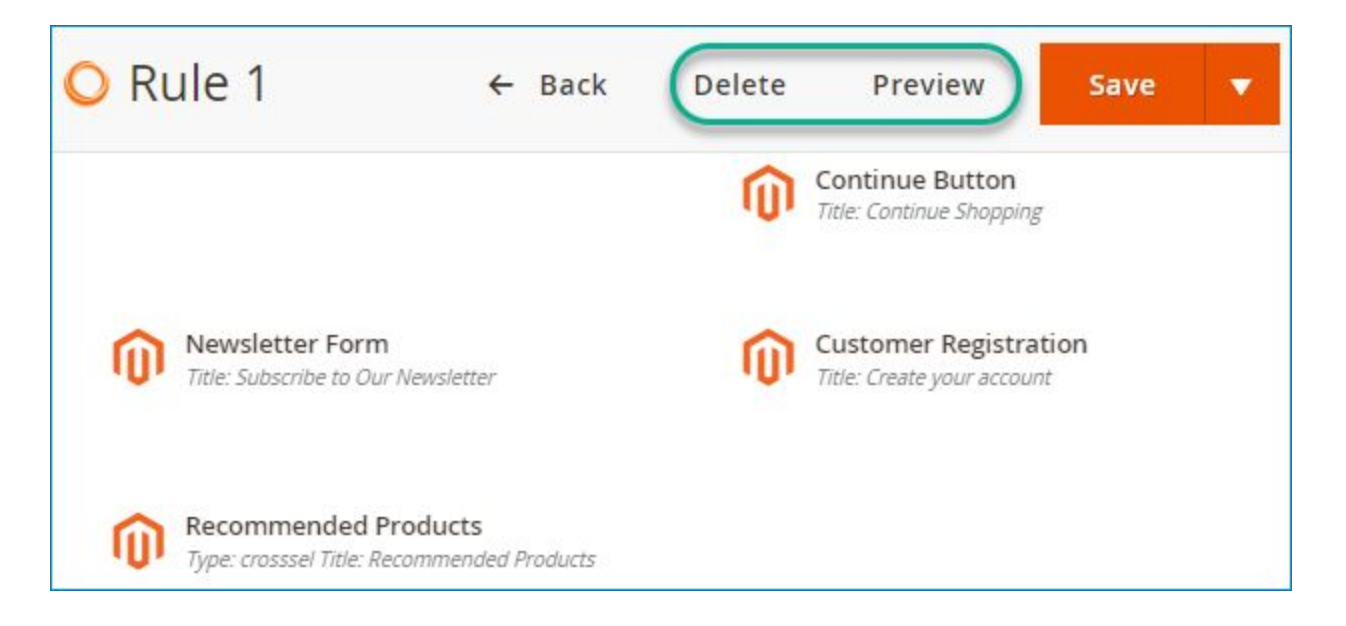

- **Delete**: delete the rule.
- **Preview**: preview how the success page looks on frontend. When clicking **Preview**, you will see a grid containing all orders of your website, like this:

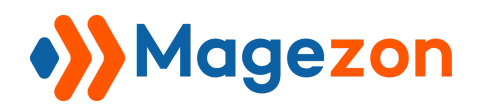

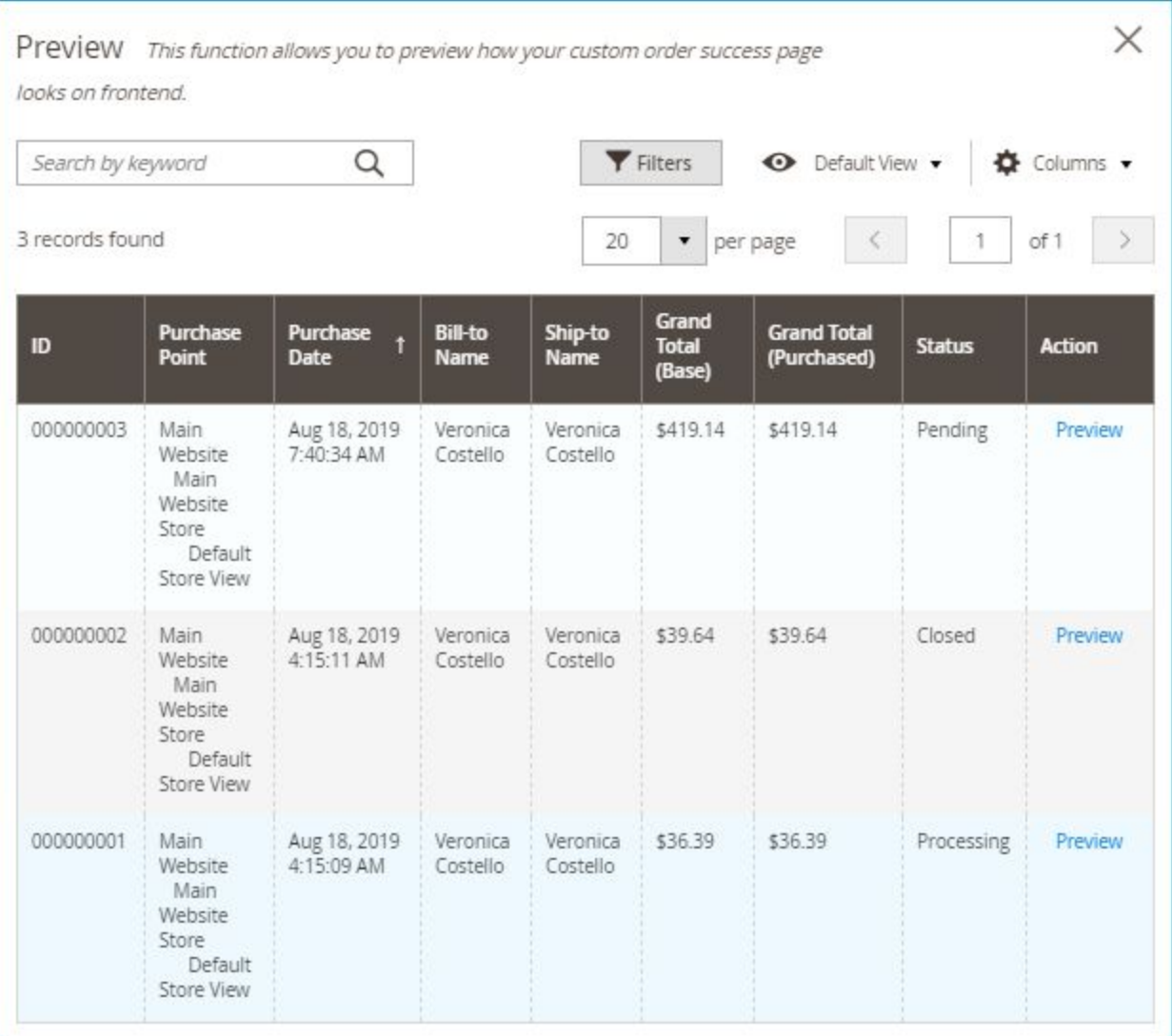

Choose your wanted order, then in **Action** column, click **Preview** to preview the success page with this order.

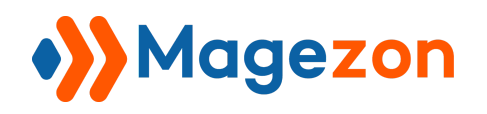

#### <span id="page-17-0"></span>3.4 Rule Orders

Where you can view and manage orders of customers who landed on the success page using this rule.

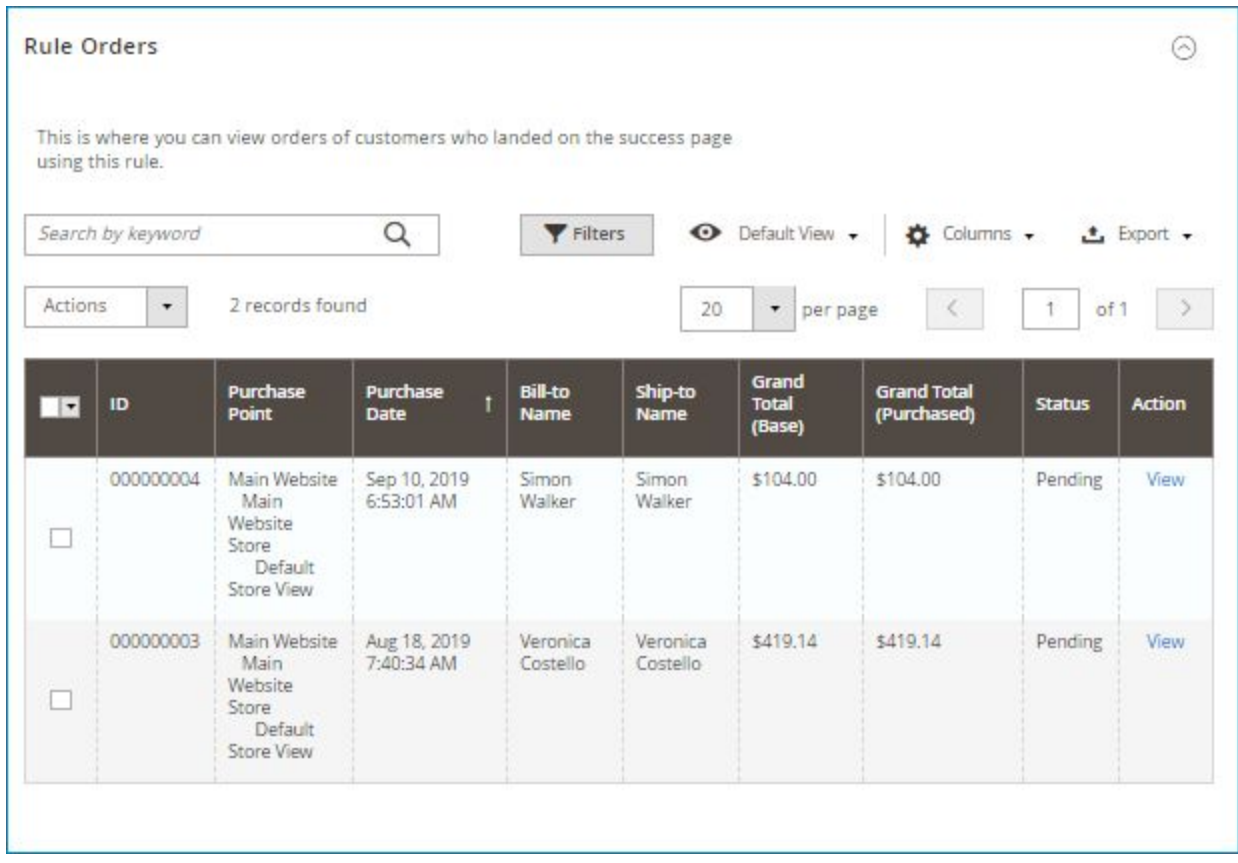

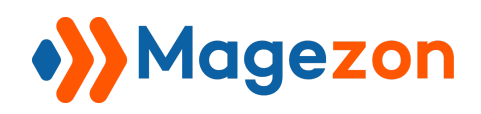

### <span id="page-18-0"></span>III) Elements

**NOTE**: Here we only list elements that are specific to **Checkout Success Page** extension and mention settings that are specific to these elements. For other elements and settings, you can look at [Magezon Core Builder](https://magezon.com/pub/media/productfile/magezon-core-builder-user_guides.pdf) guide.

#### <span id="page-18-1"></span>1. Shipping Address

Used to display shipping address:

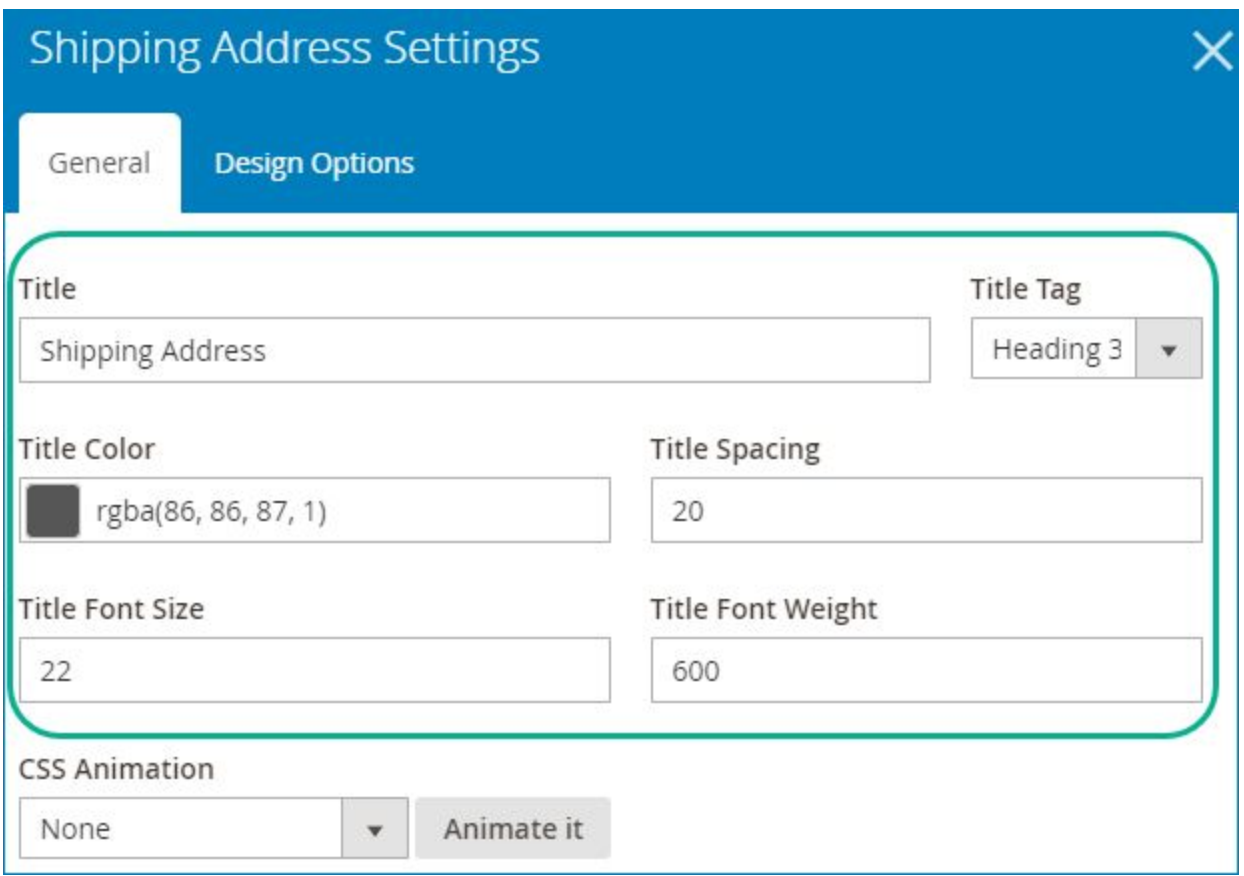

- **Title**: enter title for the element.
- **Title Tag:** choose heading for the title.
- **Title Color:** choose title color.

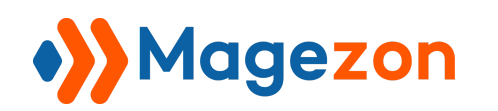

- **Title Spacing**: enter spacing (px) between the title and main content.
- Enter **Title Font Size** and **Title Font Weight** (px).

>> **Shipping Address** element on frontend:

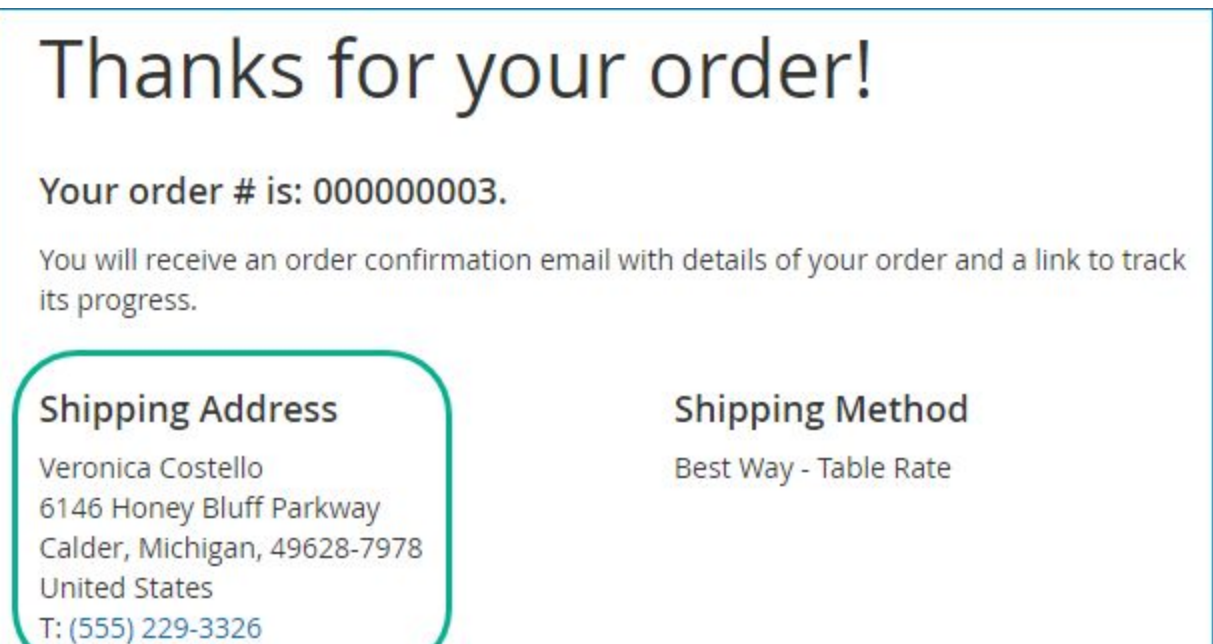

#### <span id="page-19-0"></span>2. Shipping Method

Used to display shipping method:

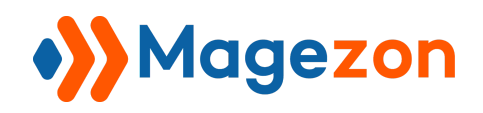

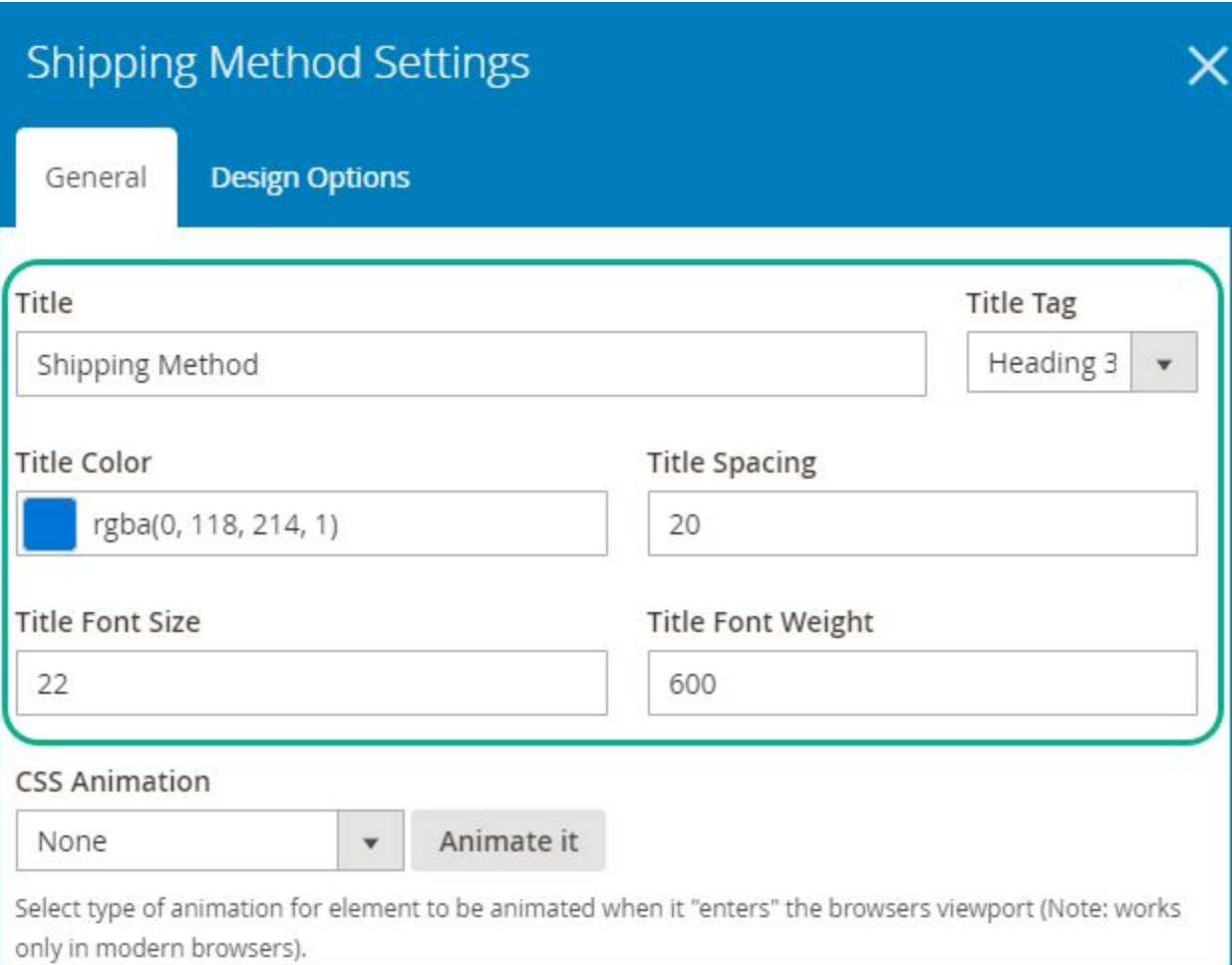

- **Title**: enter title for the element.
- **Title Tag:** choose heading for the title.
- **Title Color: choose title color.**
- **Title Spacing**: enter spacing (px) between the title and main content.
- Enter **Title Font Size** and **Title Font Weight** (px).

>> **Shipping Method** element on frontend:

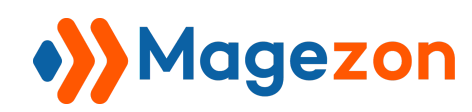

# Thanks for your order!

#### Your order # is: 000000003.

You will receive an order confirmation email with details of your order and a link to track its progress.

#### **Shipping Address**

Veronica Costello 6146 Honey Bluff Parkway Calder, Michigan, 49628-7978 **United States** T: (555) 229-3326

**Shipping Method** 

Best Way - Table Rate

#### <span id="page-21-0"></span>3. Billing Address

Used to display billing address:

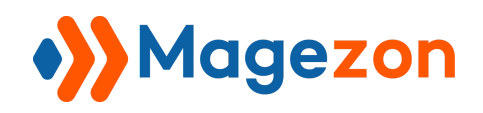

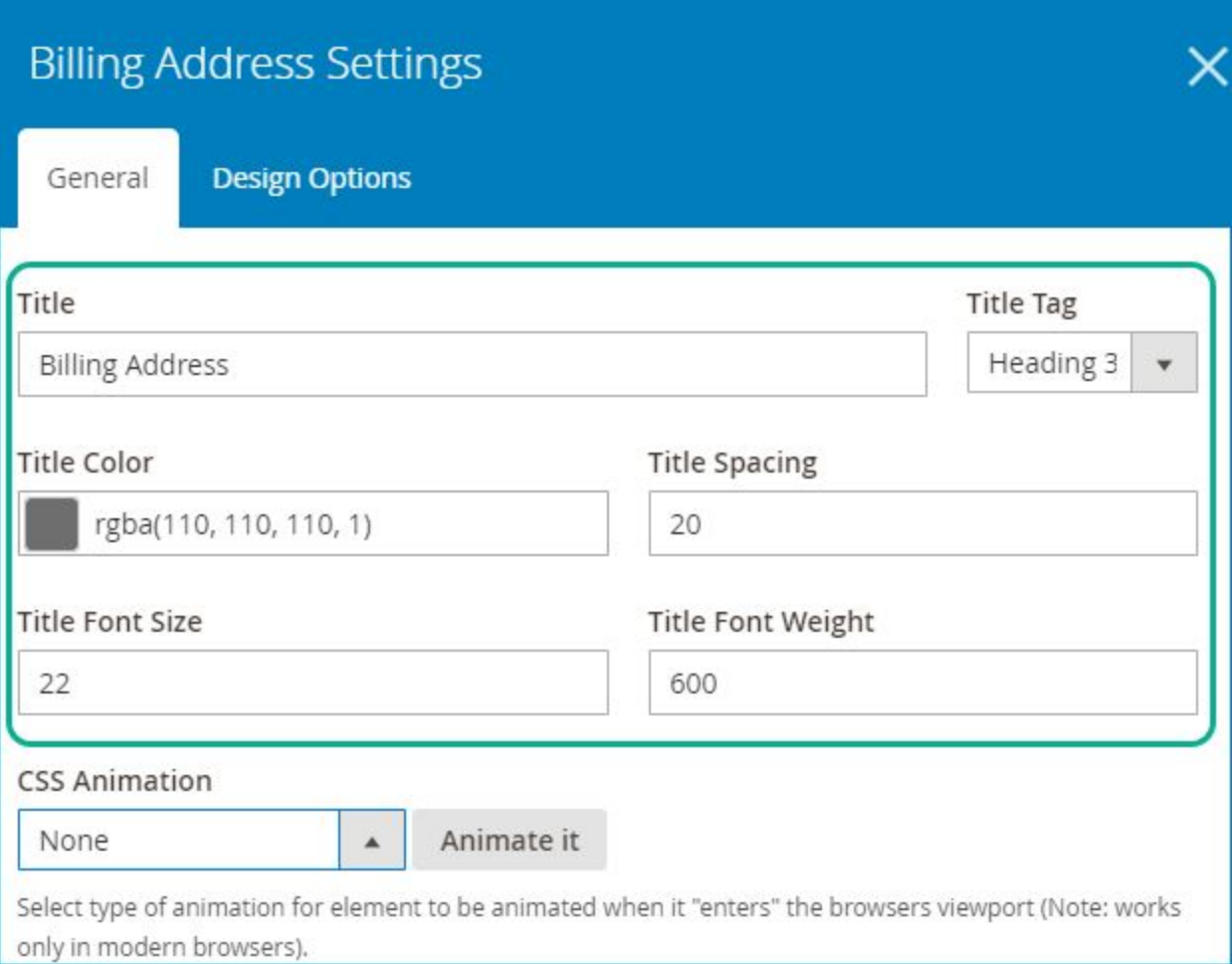

- **Title**: enter title for the element.
- **Title Tag:** choose heading for the title.
- **Title Color:** choose title color.
- **Title Spacing**: enter spacing (px) between the title and main content.
- Enter **Title Font Size** and **Title Font Weight** (px).

>> **Billing Address** element on frontend:

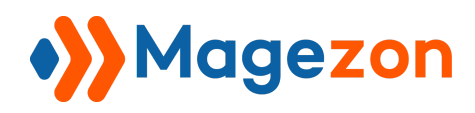

#### **Shipping Address**

Veronica Costello 6146 Honey Bluff Parkway Calder, Michigan, 49628-7978 **United States** T: (555) 229-3326

#### **Shipping Method**

Best Way - Table Rate

#### **Billing Address**

Veronica Costello 6146 Honey Bluff Parkway Calder, Michigan, 49628-7978 **United States** T: (555) 229-3326

#### **Payment Method**

Check / Money order

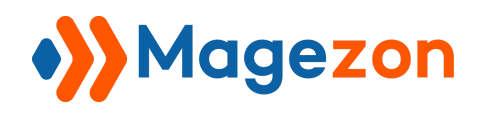

#### <span id="page-24-0"></span>4. Payment Method

Used to display payment method:

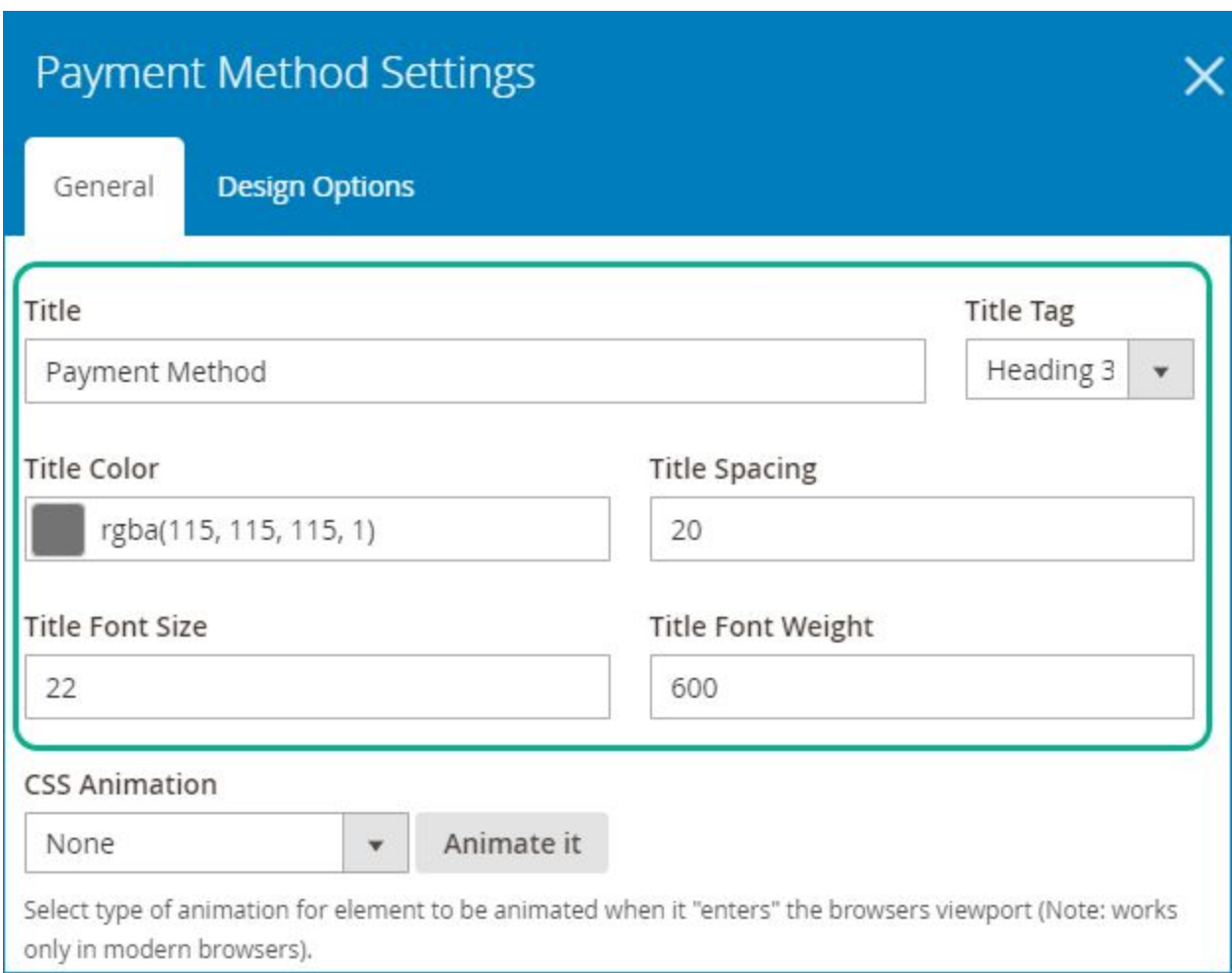

- **Title**: enter title for the element.
- **Title Tag**: choose heading for the title.
- **Title Color: choose title color.**
- **Title Spacing**: enter spacing (px) between the title and main content.
- Enter **Title Font Size** and **Title Font Weight** (px).

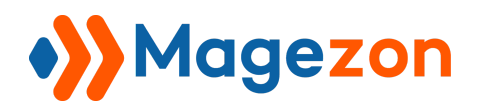

#### >> **Payment Method** element on frontend:

#### **Shipping Address Shipping Method** Veronica Costello Best Way - Table Rate 6146 Honey Bluff Parkway Calder, Michigan, 49628-7978 **United States** T: (555) 229-3326

#### **Payment Method**

Check / Money order

#### **Billing Address**

Veronica Costello 6146 Honey Bluff Parkway Calder, Michigan, 49628-7978 **United States** T: (555) 229-3326

26

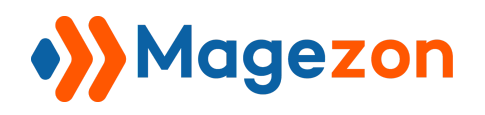

#### <span id="page-26-0"></span>5. Order Items

Used to display order summary:

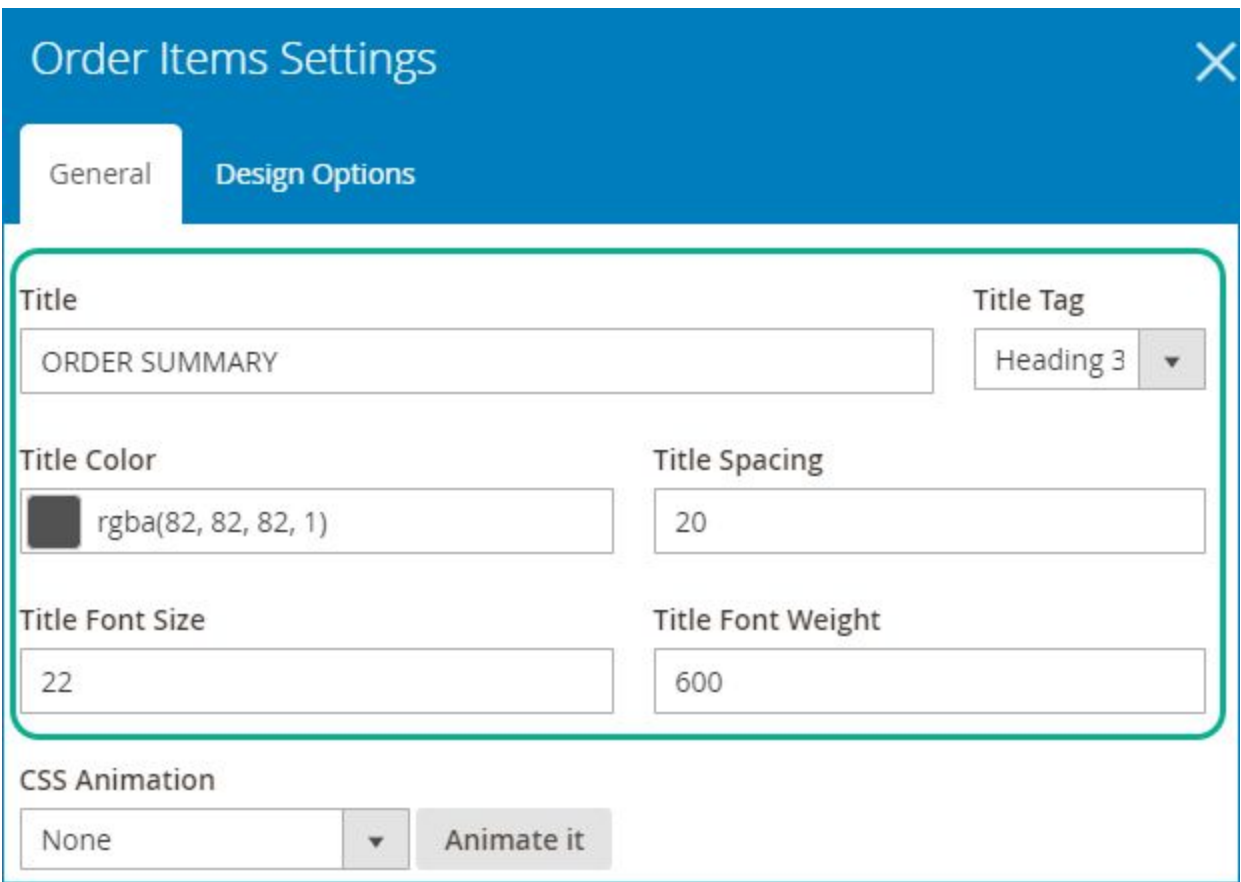

- **Title**: enter title for the element.
- **Title Tag:** choose heading for the title.
- **Title Color: choose title color.**
- **Title Spacing**: enter spacing (px) between the title and main content.
- Enter **Title Font Size** and **Title Font Weight** (px).

>> **Order Items** element on frontend:

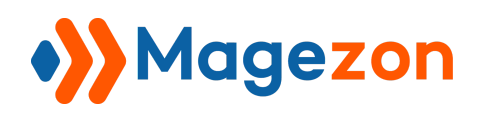

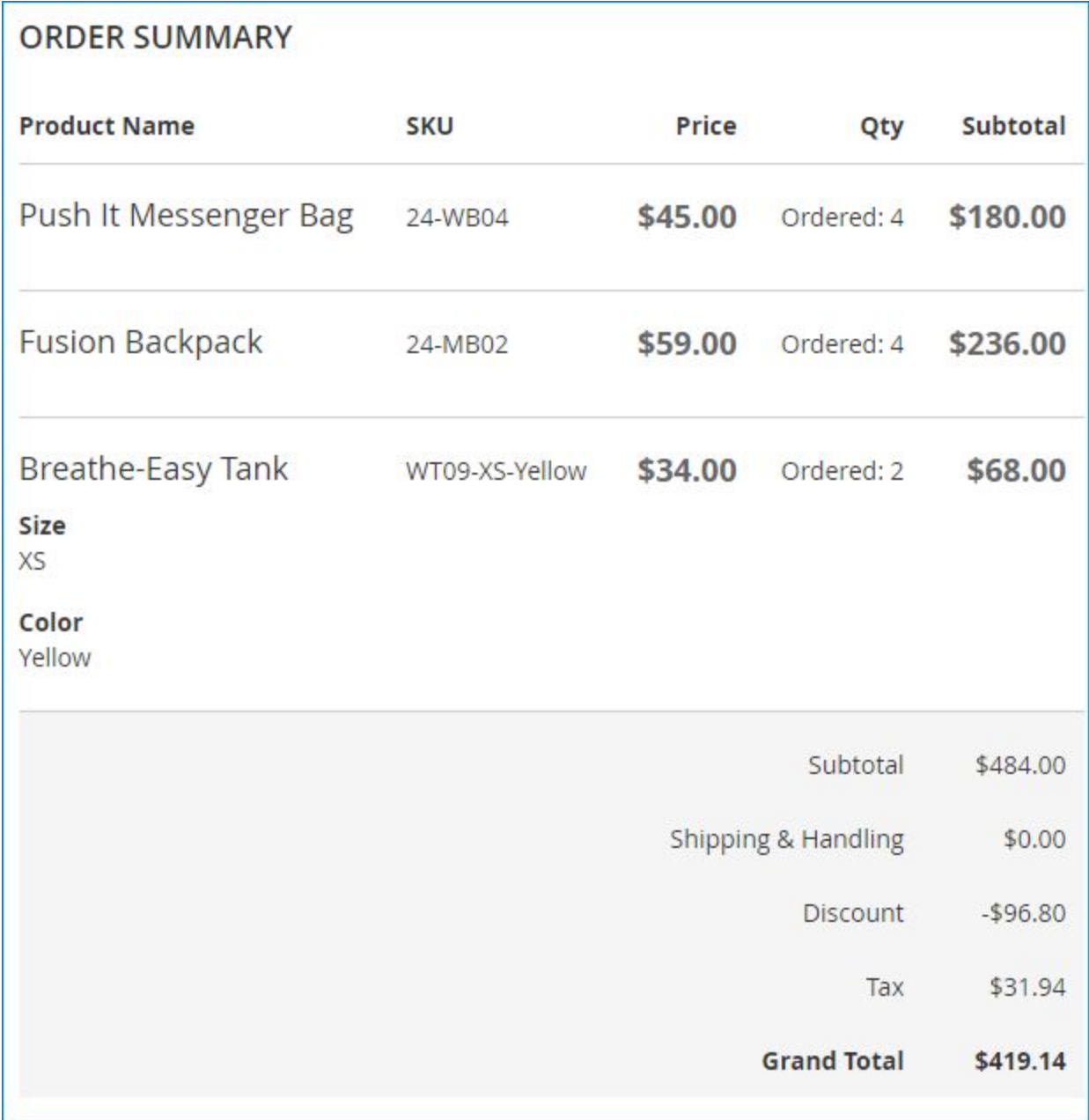

#### <span id="page-27-0"></span>6. Recommended Products

Used to display recommended products in a carousel:

#### - **General** tab:

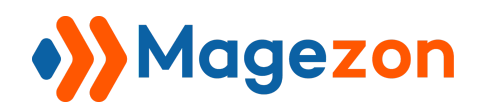

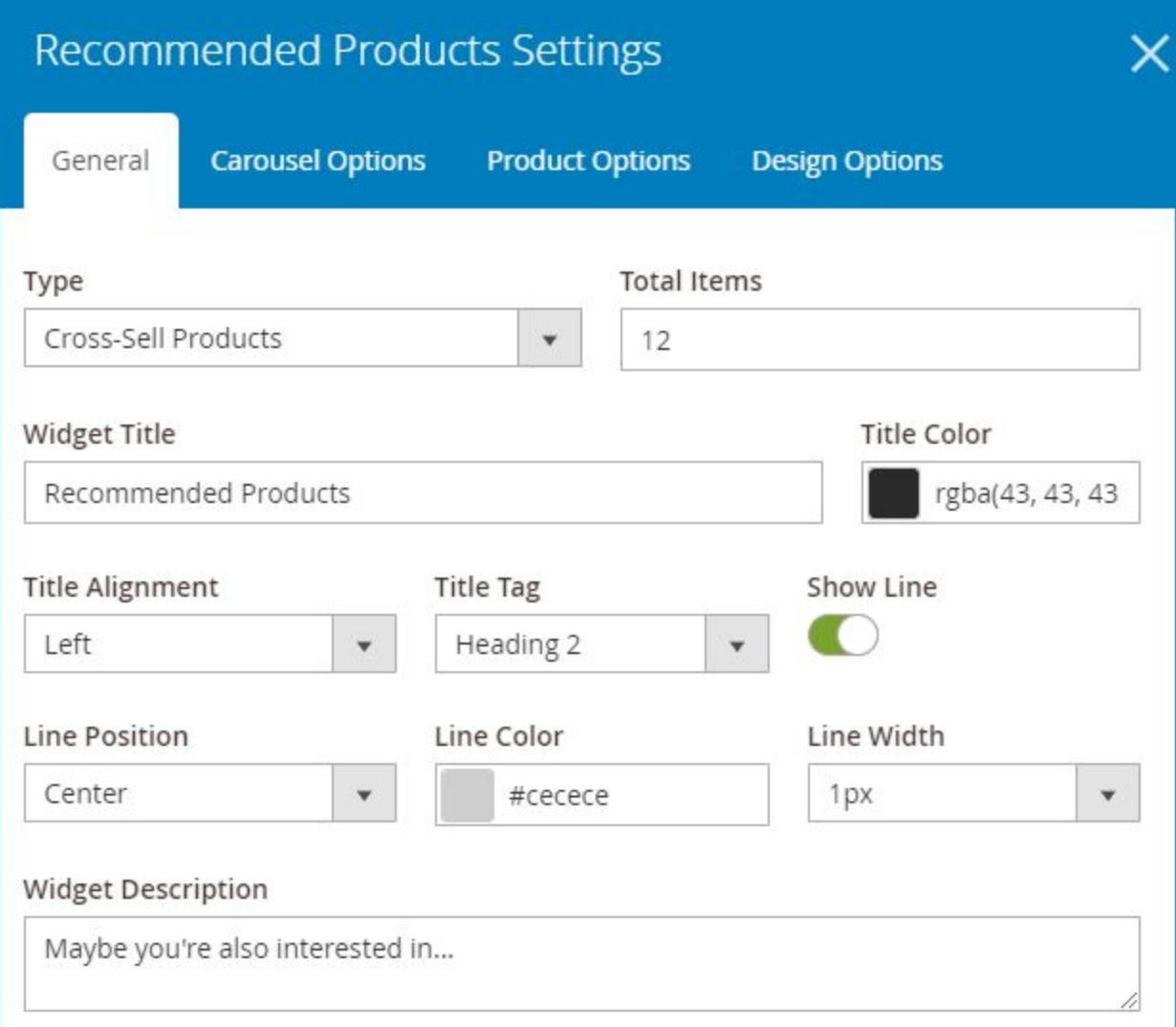

- **Type**: choose either Cross-Sell Products or Related Products.
- **Total Items**: enter the number of products you want to display.
- **Widget Title**: enter title for the element.
- **Title Color: choose title color.**
- **Title Alignment**: choose alignment for the title including Left, Center and Right.
- **Title Tag**: choose heading for the title.

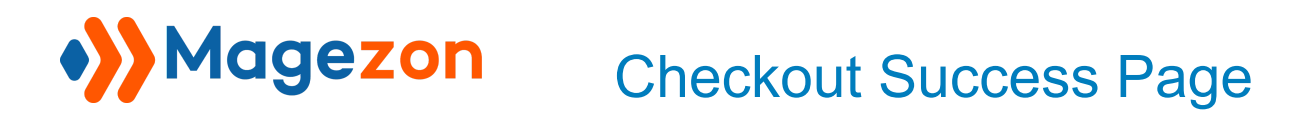

- **Show Line**: show/hide the line in title. If yes, you will see options for **Line Position**, **Line Color** and **Line Width** (px).
- **Widget Description**: enter a short description for the element.
- >> **Recommended Products** element on frontend:

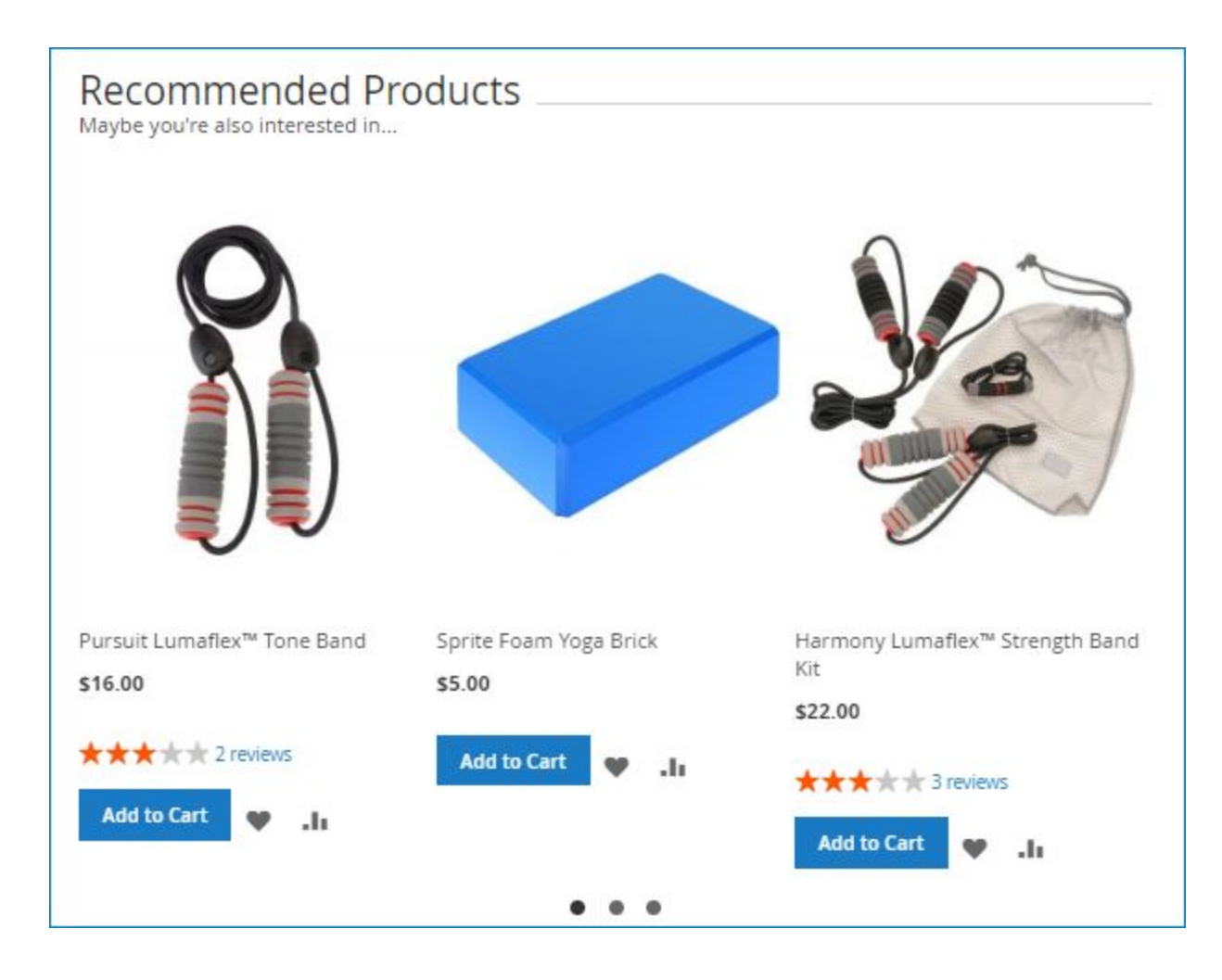

- **Product Options** tab: show/hide certain product info:

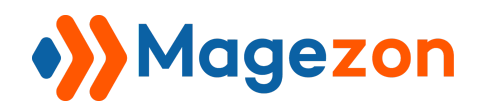

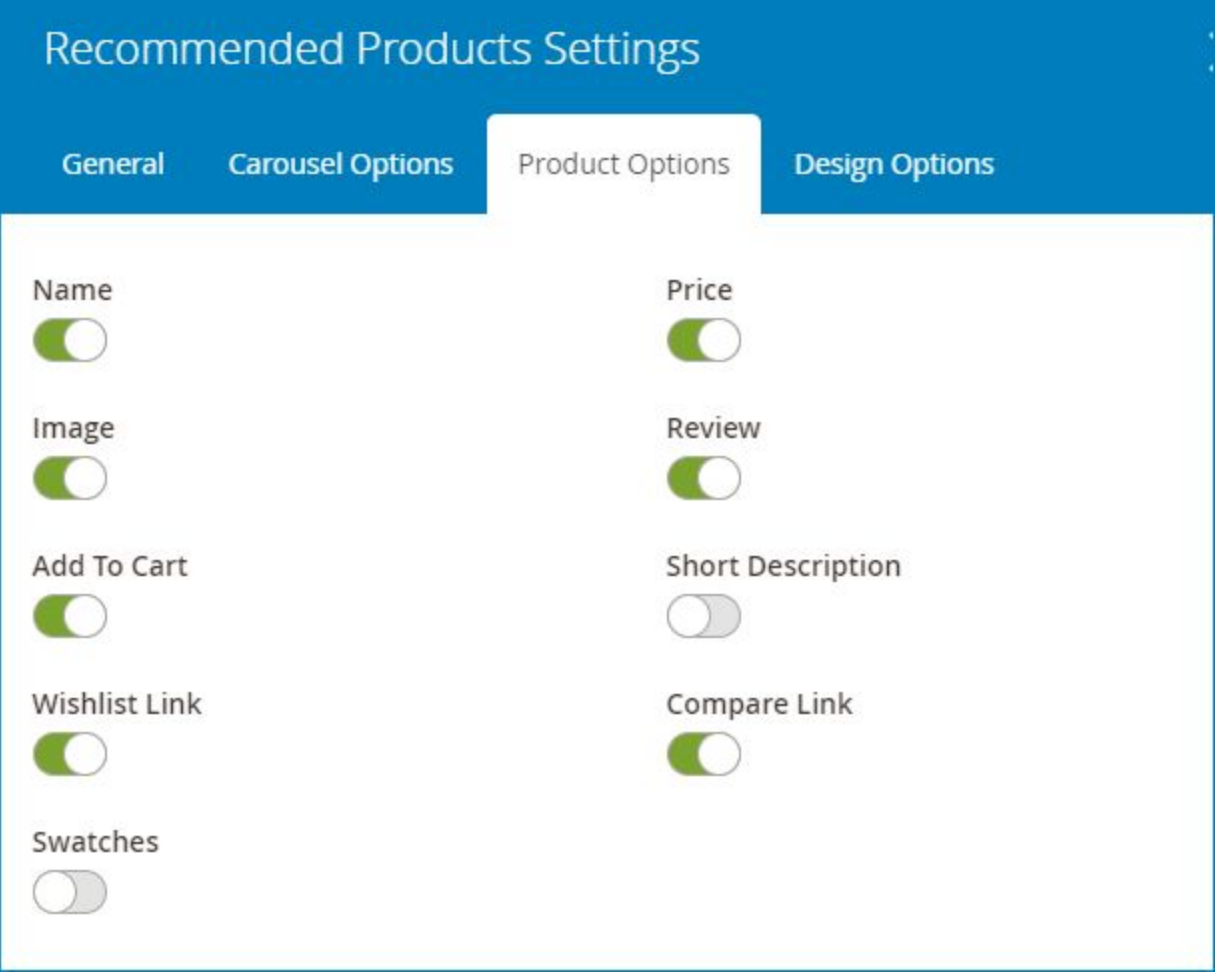

#### <span id="page-30-0"></span>7. Continue Button

Used to display continue shopping button:

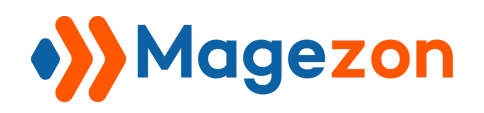

#### - **General** tab:

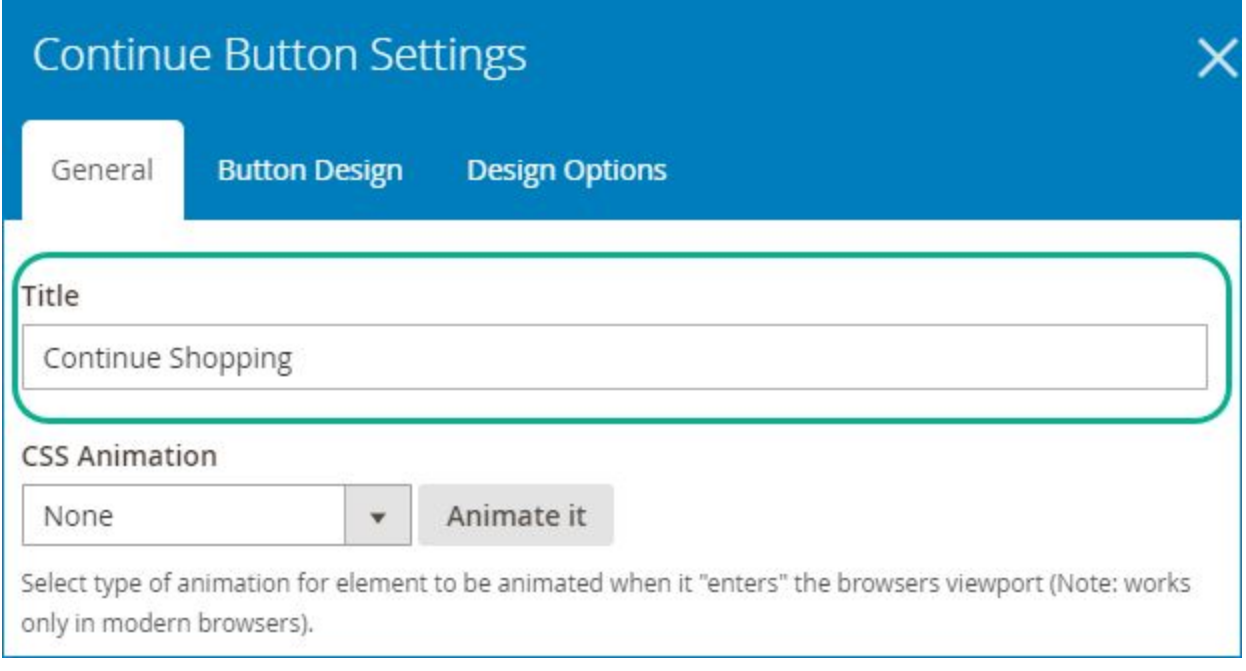

● **Title**: enter button text.

- **Button Design** tab: used to style the button.

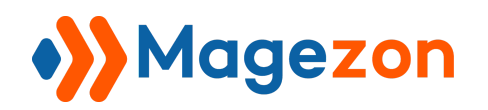

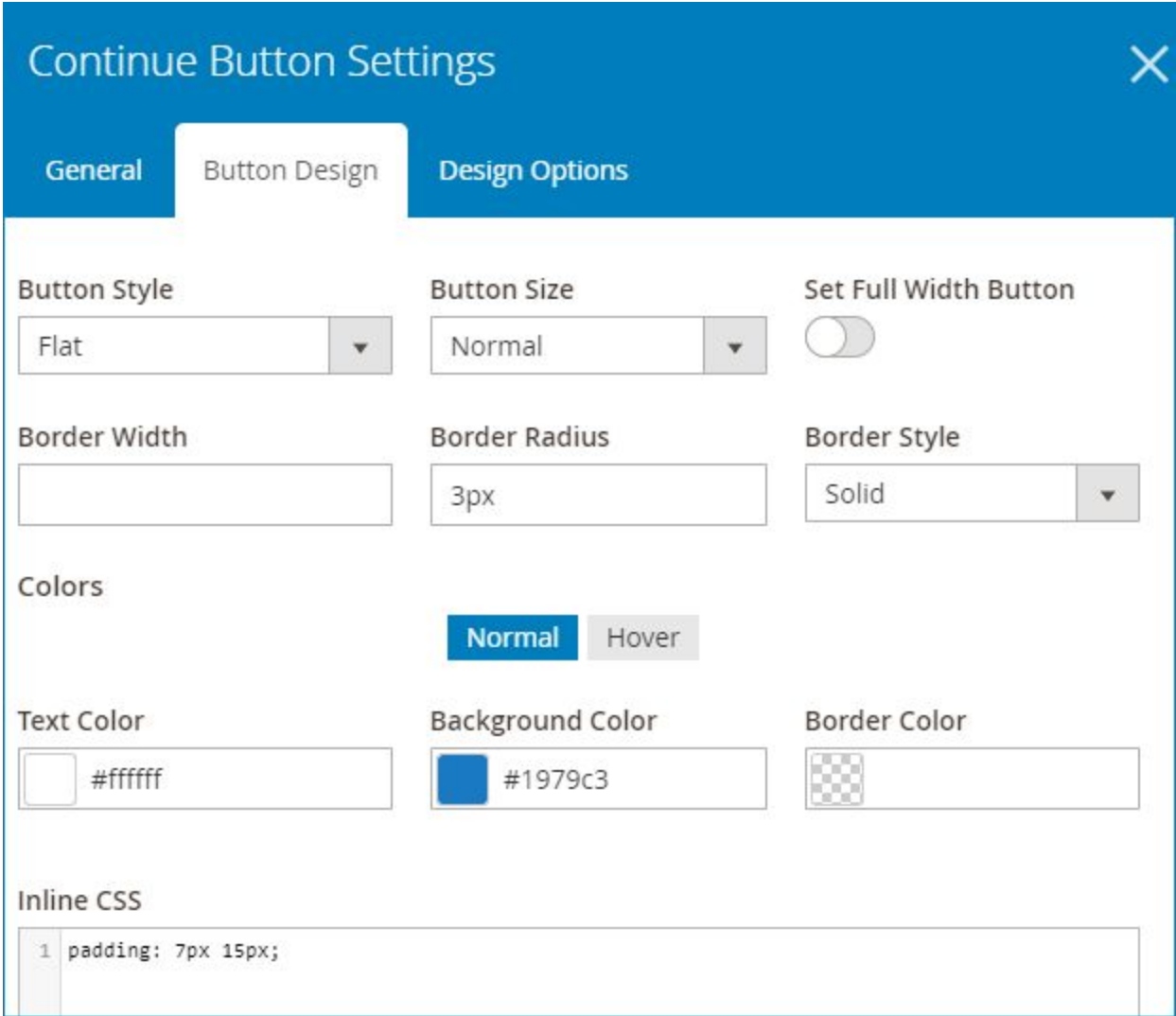

● **Button Style**: choose from 3 styles: Modern, Flat and Gradient. If you choose Gradient style, you need to choose Gradient Color 1 and Gradient Color 2.

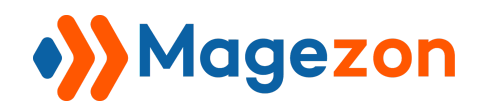

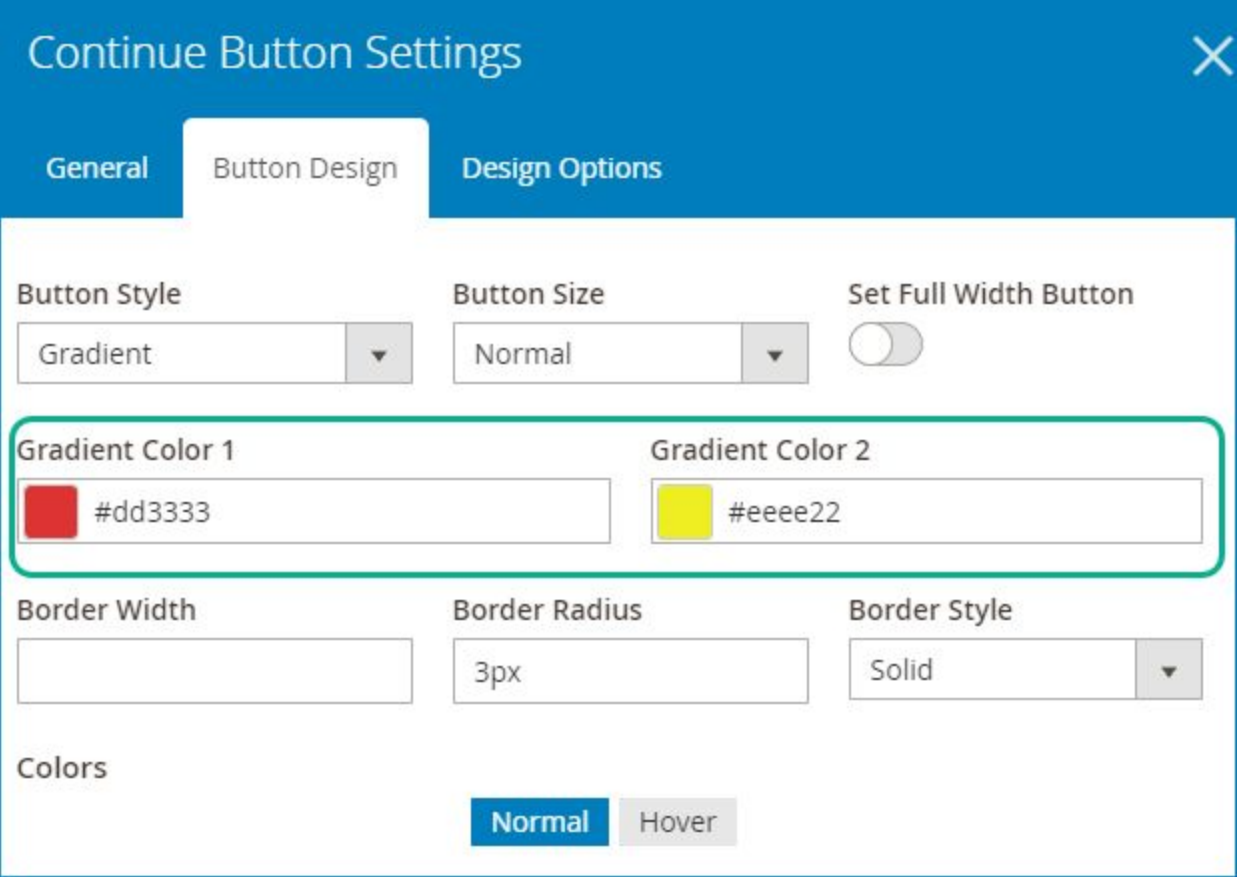

- **Button Size**: choose from 5 sizes: Mini, Small, Normal, Large and Extra Large.
- **Set Full Width Button**: set the button to fill full width of the container.
- **Choose Border Width** (px), **Border Radius** (px) and **Border Style** for the button.
- Choose color for button **Text**, **Background** and **Border** when normal or on hover.
- **Inline CSS**: add custom CSS to customize the button.

>> **Continue Button** element on frontend:

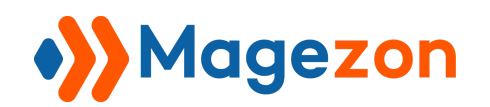

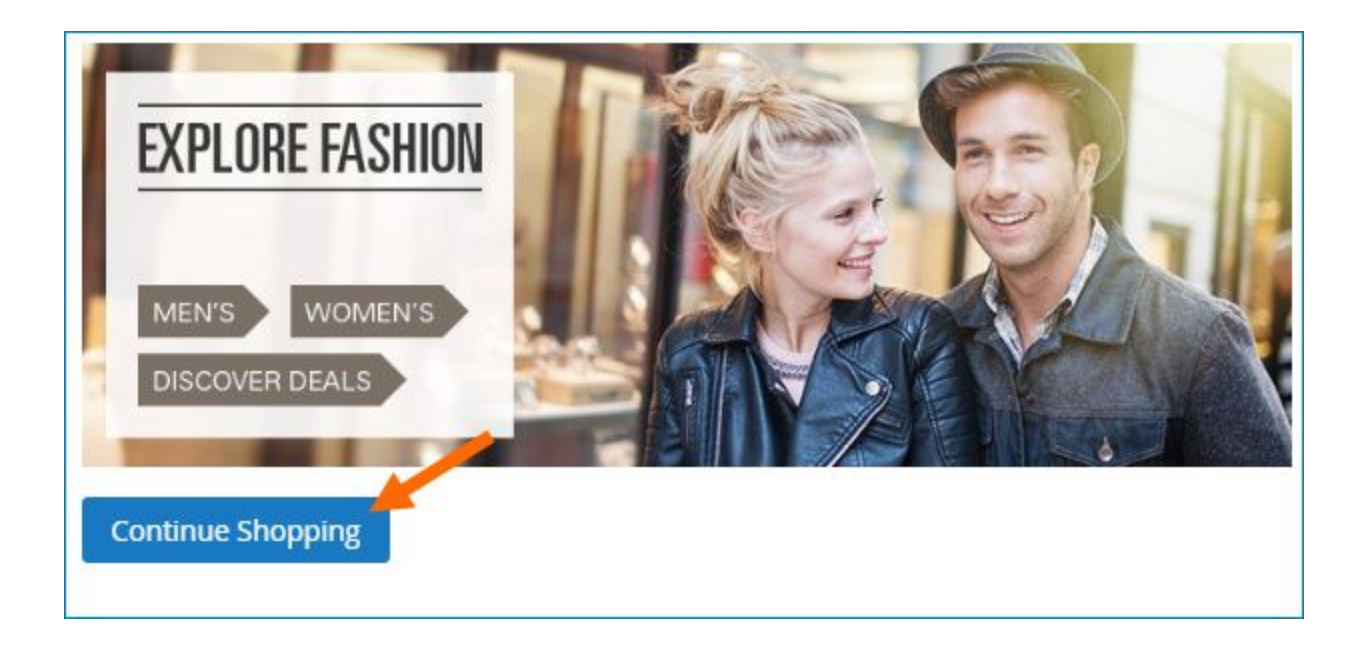

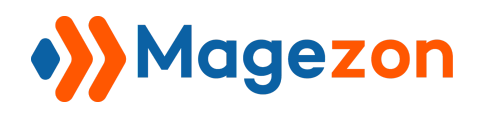

#### <span id="page-35-0"></span>8. Customer Registration

Used to display registration button.

#### - **General** tab:

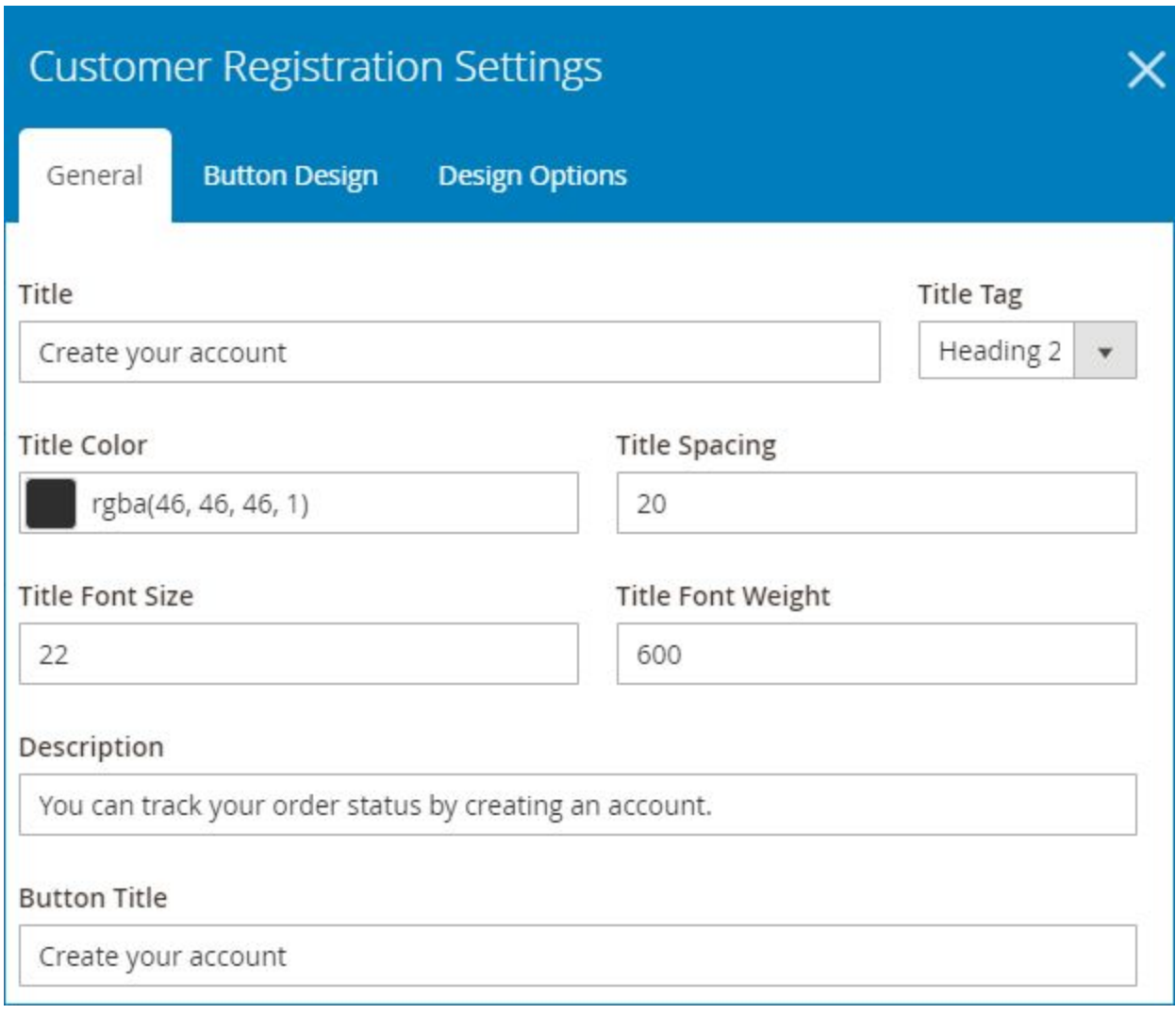

- **Title**: enter title for the element.
- **Title Tag**: choose heading for the title.
- **Title Color:** choose title color.

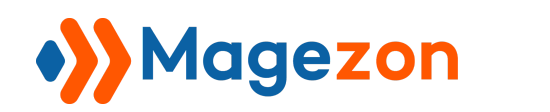

- **Title Spacing**: enter spacing (px) between the title and the description.
- Enter **Title Font Size** and **Title Font Weight** (px).
- Enter short **Description**.
- **Button Title**: enter text inside the button.

- **Button Design** tab: similar to that of [Continue Button](#page-30-0) element.

>> **Customer Registration** element on frontend:

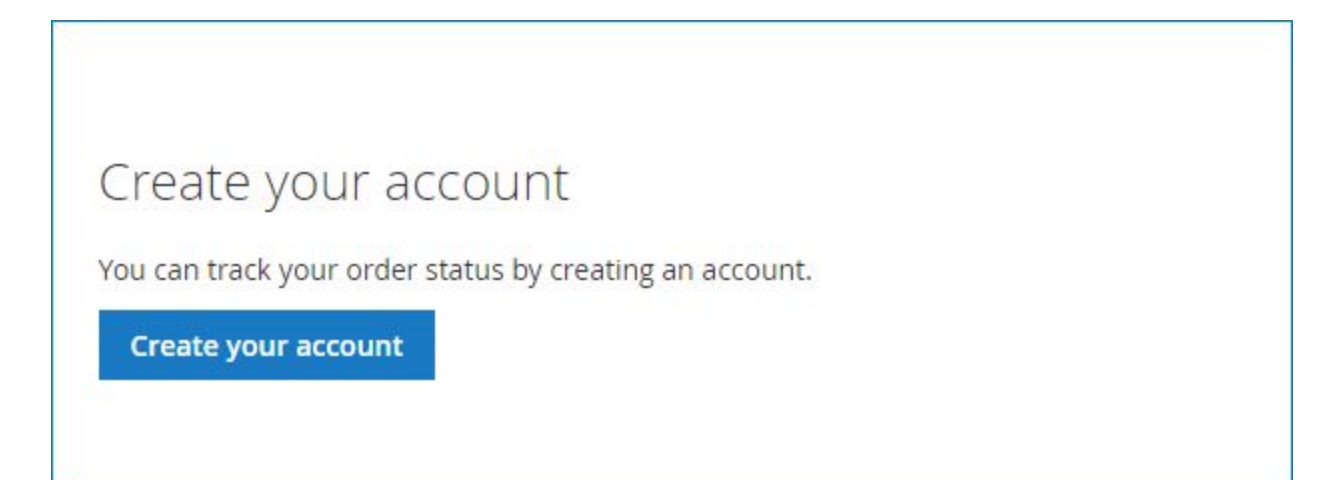

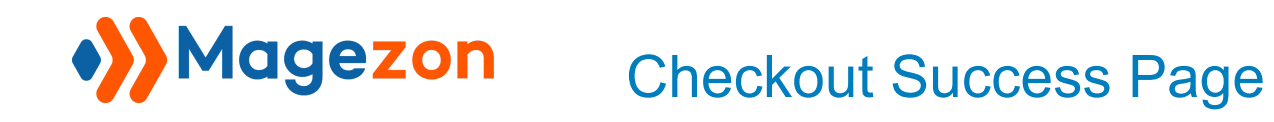

#### <span id="page-37-0"></span>9. Social Share

Used to display social sharing buttons including Facebook, Twitter as well as Print button.

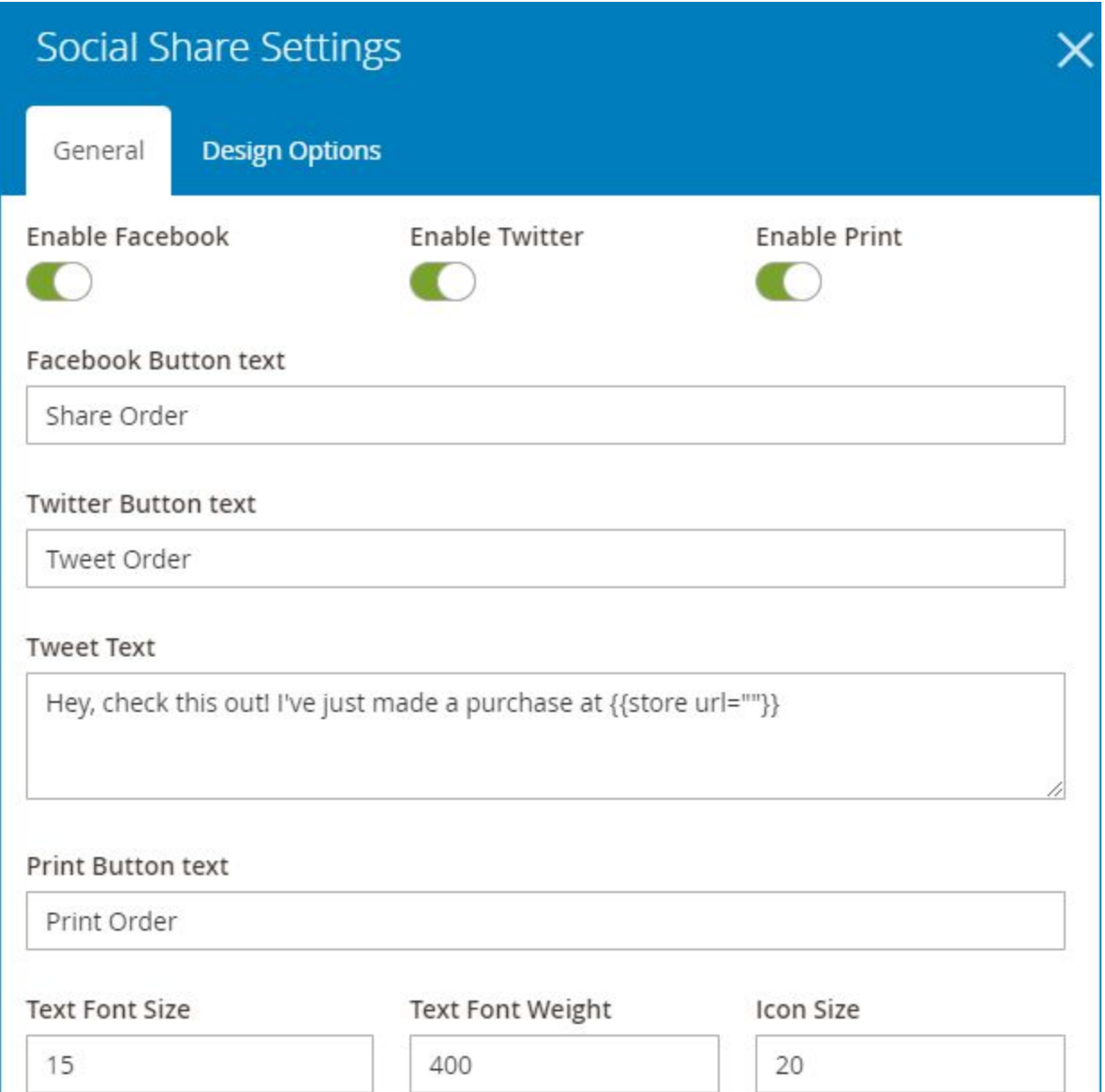

● Enable/Disable certain buttons with **Enable Facebook**, **Enable Twitter**, **Enable Print** toggle buttons.

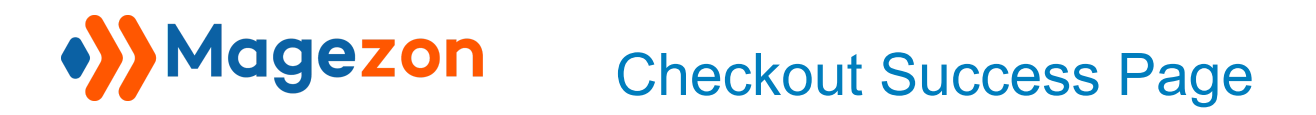

- Enter **Facebook Button Text**, **Twitter Button Text**, **Tweet Text** and **Print Button Text**.
- Specify **Text Font Size**, **Text Font Weight** and **Icon Size** (px) inside the button.

>> **Social Share** element on frontend:

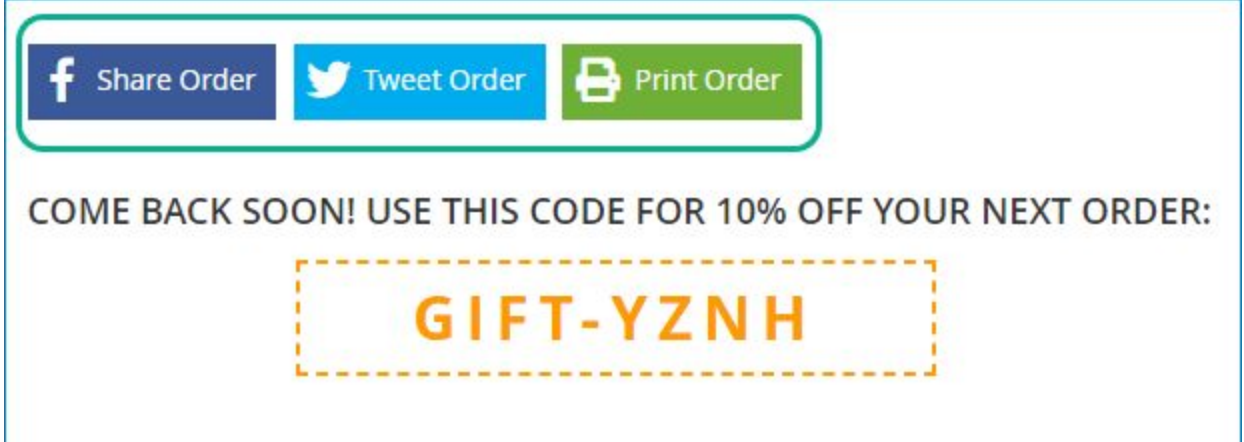

#### <span id="page-38-0"></span>10. Print Button

Used to display print button:

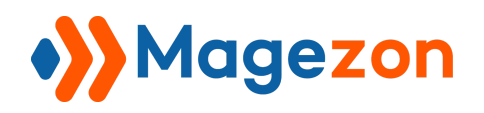

#### - **General** tab:

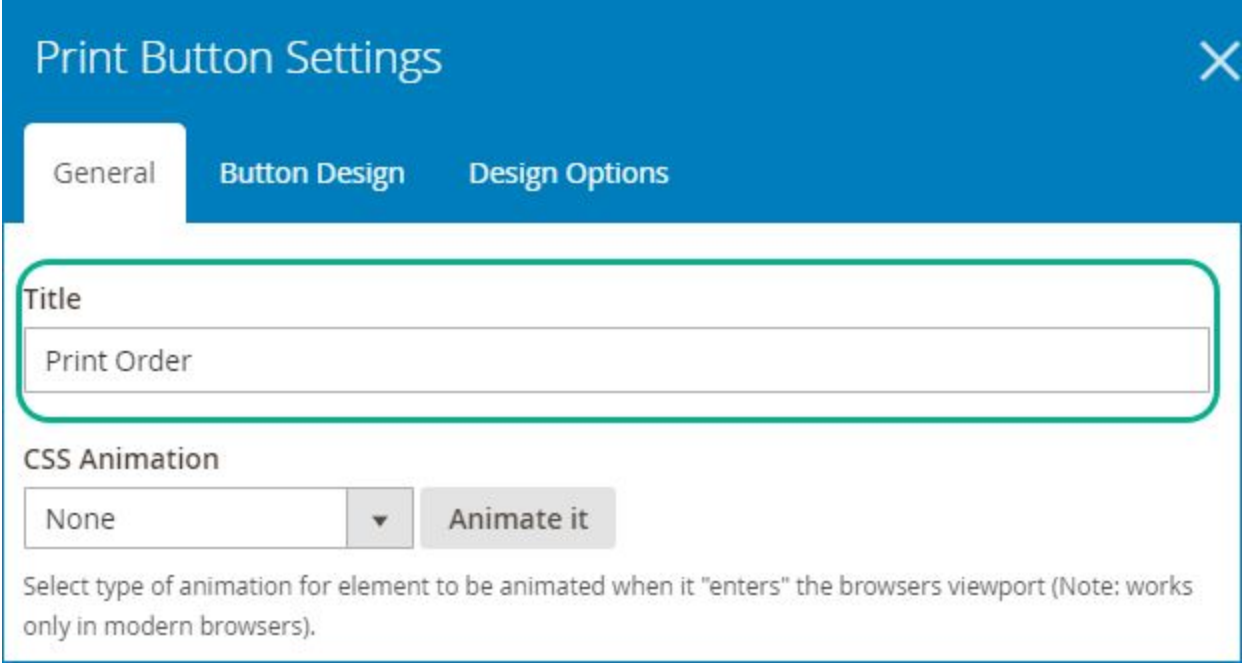

- **Title**: enter button text.
- **Button Design** tab: similar to that of [Continue Button](#page-30-0) element.
- >> **Print Button** element on frontend:

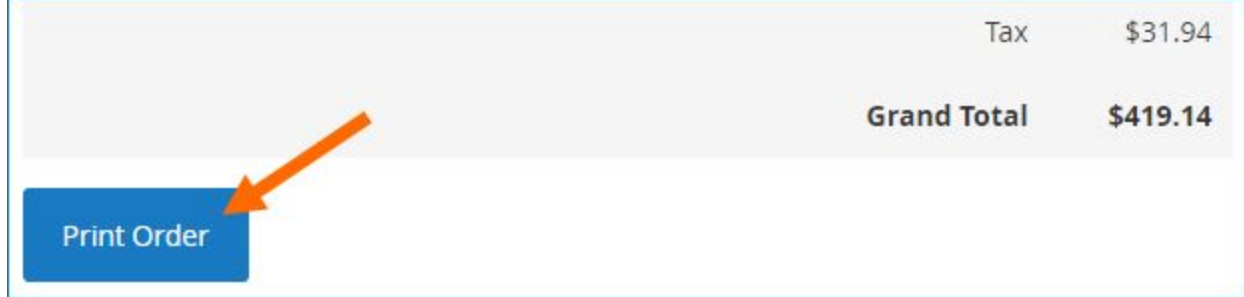

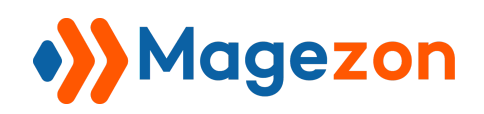

### <span id="page-40-0"></span>IV) Support

If you have any questions or need any support, feel free to contact us via the following ways. We will get back to you within 24 hours since you submit your support request.

- Submit [contact form.](https://www.magezon.com/contact/)
- Email us at [support@magezon.com.](mailto:support@magezon.com)
- Submit a [ticket](https://magezon.ticksy.com/).
- Contact us through Skype: support@magezon.com.
- Contact us via live chat on our [website](https://www.magezon.com/).